**IBM XIV Storage System** 管理ツール

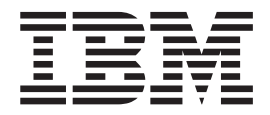

# ユーザー・ガイド

バージョン *4.0*

**IBM XIV Storage System** 管理ツール

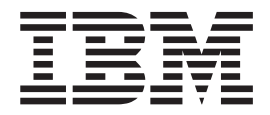

# ユーザー・ガイド

バージョン *4.0*

- お願い 一

本書および本書で紹介する製品をご使用になる前に、 49 [ページの『特記事項』に](#page-62-0)記載されている情報をお読みください。

本製品およびオプションに電源コード・セットが付属する場合は、それぞれ専用のものになっていますので他の電気機器には 使用しないでください。

本書は、IBM XIV Storage System 管理ツール バージョン 4、リリース 0、モディフィケーション 0 および新しい版 で明記されない限り、以降のすべてのリリースおよびモディフィケーションに適用されます。

お客様の環境によっては、資料中の円記号がバックスラッシュと表示されたり、バックスラッシュが円記号と表示さ れたりする場合があります。

- 原典: SC27-4230-00 IBM XIV Storage System Management Tools User Guide Version 4.0
- 発行: 日本アイ・ビー・エム株式会社
- 担当: トランスレーション・サービス・センター
- 第1刷 2012.11
- **© Copyright IBM Corporation 2012.**

# 目次

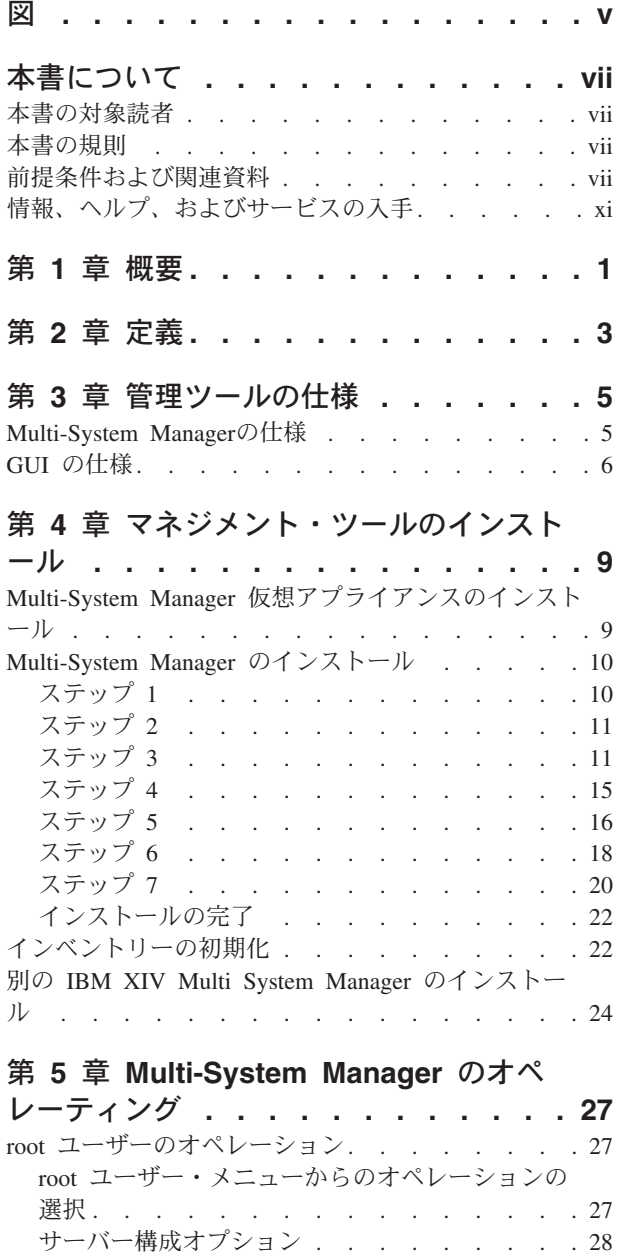

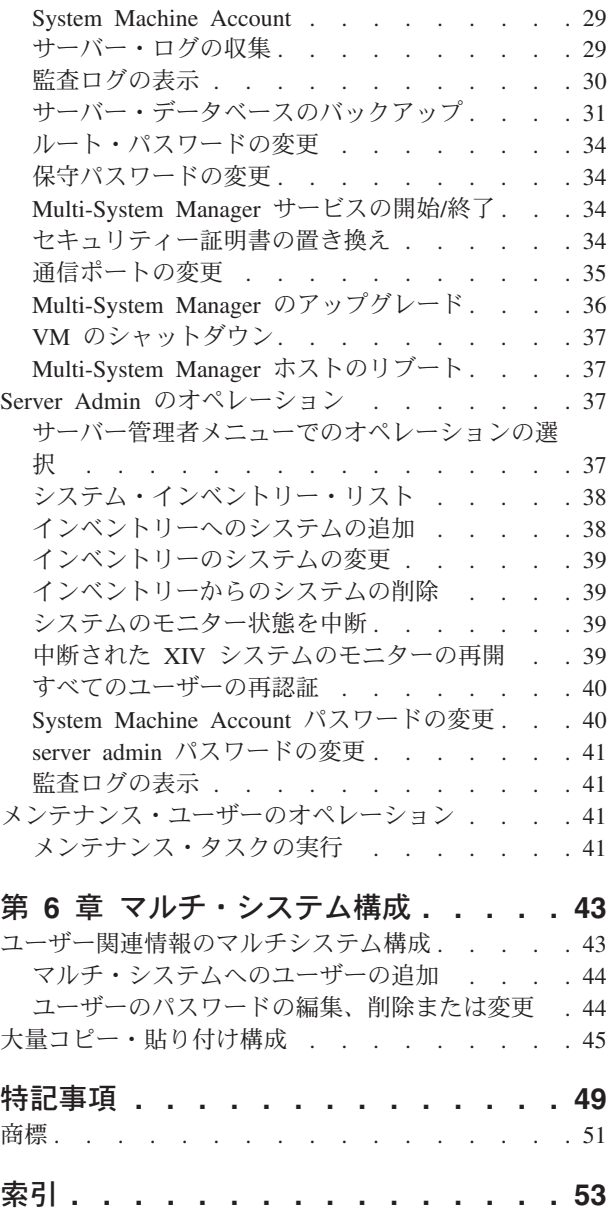

# <span id="page-6-0"></span>図

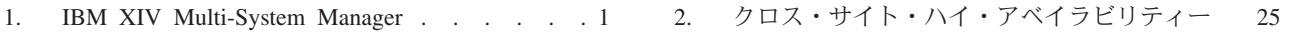

# <span id="page-8-0"></span>本書について

本書では、IBM XIV 管理ツール 4.0 のインストールおよび使用方法について説明 します。本書では、新規コンポーネントである IBM® XIV® Multi-System Manager および関連する XIV GUI 機能について説明します。

## 本書の対象読者

本書は XIV システムを管理するストレージ・アドミニストレーター向けです。

## 本書の規則

以下の注記では、重要な情報を強調表示します。

注**:** この注記は、重要なヒント、ガイダンス、またはアドバイスを示します。

重要**:** この注記は、不都合なまたは困難な状態を避けるために役立つ情報またはア ドバイスを提供します。

重要**:** この注記は、プログラム、装置、またはデータに損傷をもたらす可能性を示 します。損傷が起こりうる指示または状態の前には警告通知が表示されます。

## 前提条件および関連資料

製品マニュアル、他の IBM 資料、および Web サイトに、IBM XIV Storage System に関連する情報が記載されています。

PDF ファイルを表示するには、 Adobe Reader が必要です。これは、 [Adobe Web](http://get.adobe.com/reader/) [サイト](http://get.adobe.com/reader/) (get.adobe.com/reader/) から無料でダウンロードできます。

## インフォメーション・センター

**[IBM XIV Storage System Information Center Web](http://publib.boulder.ibm.com/infocenter/ibmxiv/r2/index.jsp) サイト** (publib.boulder.ibm.com/infocenter/ibmxiv/r2/index.jsp)

IBM XIV Storage System インフォメーション・センターで、すべての製品資料を表 示することができます。

#### 資料

インフォメーション・センターで参照することができる情報は、PDF 形式の資料の セットでも入手することができます。 [資料および関連情報](publib.boulder.ibm.com/infocenter/ibmxiv/r2/topic/com.ibm.help.xiv.doc/xiv_pubsrelatedinfoic.html) Web ページ (publib.boulder.ibm.com/infocenter/ibmxiv/r2/topic/com.ibm.help.xiv.doc/ xiv\_pubsrelatedinfoic.html) のインフォメーション・センターでは、以下の PDF を参 照できます。

#### **IBM XIV Storage System**

v *IBM XIV Storage System Product Overview*

この資料には、IBM XIV Storage System のハードウェアおよびソフトウ ェアの概要が含まれます。

v *IBM XIV Storage System* 計画ガイド

このガイドでは、IBM XIV Storage System モデル 281x-A14 および モ デル 281x-114 に関するインストール要件を定義します。迅速かつ信頼性 の高い取り付け作業ができるように、すべての要件を確実に満たすことが 重要です。

v *IBM XIV Storage System* アプリケーション・プログラミング・インター フェースのリファレンス

このリファレンスは、XIV Open API を使用して CIM ベースのアプリケ ーションを開発する場合に役立ちます。

v *IBM XIV Storage System XCLI Reference Guide*

このリファレンスでは、XIV システムを管理および保守するために使用 する IBM XIV コマンド行インターフェース (XCLI) システムとユーテ ィリティー・コマンドについて、コマンド構文、パラメーターの説明、出 力の説明、および例を含めて説明しています。

v *IBM XIV Storage System XCLI User Manual*

このガイドでは、XIV システム とユーティリティー・コマンドを実行す るための IBM XIV コマンド行インターフェース (XCLI) の使用方法に ついて説明しています。

v *IBM XIV Storage System Safety Notices*

この資料では、IBM XIV Storage System に関するすべての標準の安全上 の注意について説明しています。

v *IBM XIV Storage System Remote Support Proxy Installation and User's Guide*

このガイドでは、IBM XIV Storage System リモート・サポート・プロキ シー をインストール、構成、および使用して、XIV システムを XIV リ モート・サポート・センターに接続する方法について説明しています。

v *IBM XIV* 管理ツール ユーザー・ガイド.

本書では、IBM XIV 管理ツールのインストールと使用方法について説明 します。本書では、新規コンポーネントである、IBM XIV Multi-System Manager、および関連する XIV GUI 機能について説明しています。

### ホスト・ソフトウェア・ソリューション

v *Host Attachment Guide*

このガイドでは、IBM XIV ホスト接続キット (HAK) の準備、インスト ール、および使用方法について説明しています。このガイドでは、 AIX、HP-UX、Linux、Solaris、および Windows をサポートしています。 また、VMware ESX および ESXi のユーザーに対する付録も含まれてい ます。

v *IBM Storage Management Pack For Microsoft System Center Operations Manager User Guide*

このガイドでは、IBM Storage Management Pack for Microsoft System Center Operations Manager (SCOM) のインストール、構成、および使用に ついて説明しています。

v *IBM XIV Storage System Remote Mirroring for VCS Installation Guide*

このインストール・ガイドは、IBM XIV リモート・ミラーのための Veritas Cluster Server (VCS) Enterprise Agent のインストールおよび構成 方法について説明しています。

v *IBM Storage Device Driver for VMware VAAI Installation Guide*

このガイドでは、IBM Storage Device Driver for VMware VAAI のインス トールおよび構成方法について説明しています。

v *IBM Storage Provider for VMware VASA Installation Guide*

このガイドでは、IBM Storage Provider for VMware VASA のインストー ルおよび構成方法について説明しています。

v *IBM Storage Enabler for Windows Failover Clustering User Guide*

このガイドでは、IBM Storage Enabler for Windows Failover Clustering (旧称「MSCS Agent」) について説明し、その詳しい使用方法とベスト・ プラクティスを記載しています。

v *IBM Storage Management Console for VMware vCenter User Guide*

この資料では、IBM Storage Management Console for VMware vCenter の インストール、構成、および使用について説明しています。

v *IBM XIV Adapter for VMware vCenter Site Recovery Manager (SRM) Installation Guide*

このガイドでは、IBM XIV Adapter for VMware vCenter Site Recovery Manager の準備、インストール、構成、および使用方法について説明して います。

v *IBM XIV Provider for Microsoft Windows Volume Shadow Copy Service Installation Guide*

このガイドでは、Microsoft Windows VSS の IBM XIV プロバイダーの インストールおよび構成方法について説明しています。

#### **IBM Redbooks** 資料および技術資料

IBM XIV Storage System に関するさまざまな IBM Redbooks® 資料、Redpaper、ホ ワイト・ペーパーが入手可能です。追加の資料については、[IBM XIV Storage](http://www.ibm.com/systems/storage/disk/xiv/) [System Web](http://www.ibm.com/systems/storage/disk/xiv/) サイト (www.ibm.com/systems/storage/disk/xiv/)を参照してください。

v *[IBM XIV Storage System: Architecture, Implementation, and Usage](http://www.redbooks.ibm.com/abstracts/sg247659.html)* (www.redbooks.ibm.com/abstracts/sg247659.html)

この Redbooks 資料は、ハードウェア・コンポーネントのグリッド・アレイに基 づくスケーラブル・エンタープライズ・ストレージ・システムである XIV シス テムの概念、アーキテクチャー、および実装について説明しています。

v *[IBM XIV Storage System with the Virtual I/O Server and IBM i](http://www.redbooks.ibm.com/redpieces/abstracts/redp4598.html)* (www.redbooks.ibm.com/redpieces/abstracts/redp4598.html)

この Redbooks 資料は、Virtual I/O Server (VIOS) を介して IBM i オペレーティ ング・システムに XIV システムを接続する方法について説明しています。多数 の小さな IBM i パーティションを持つ IT センターでは、VIOS を介した接続が 特に便利です。VIOS を使用する場合、ファイバー・チャネル・ホスト・アダプ ターは、VIOS にインストールすることができ、VIOS への仮想接続を使用してい る多くの IBM i クライアントで共有することができます。

v *[XIV Storage System: Host Attachment and Interoperability](http://www.redbooks.ibm.com/redpieces/abstracts/sg247904.html)* (www.redbooks.ibm.com/redpieces/abstracts/sg247904.html)

この Redbooks 資料では、XIV システムをさまざまなホスト・オペレーティン グ・システム・プラットフォームに接続し、データベースおよび他のストレージ 指向アプリケーション・ソフトウェアと組み合わせて使用する方法を説明してい ます。また、IBM XIV Storage System を他のストレージ・プラットフォーム、ホ スト・サーバー、またはゲートウェイと組み合わせるためのソリューションも記 載しています。

*[IBM XIV Storage System: Copy Services and Migration](http://www.redbooks.ibm.com/abstracts/sg247759.html)* (www.redbooks.ibm.com/abstracts/sg247759.html)

この Redbooks 資料では、お客様のビジネス継続性、データ・マイグレーショ ン、およびオンライン・バックアップを強化するために、さまざまなデータ保護 シナリオに対応する IBM XIV Storage System のコピーおよびマイグレーション 機能について説明しています。これらの機能には、ポイント・イン・タイム・コ ピー (スナップショットおよびフル・ボリューム・コピーとも呼ばれます) および 同期モードまたは非同期モードのリモート・コピー機能が含まれます。また、こ の資料では、スナップショット機能を IBM Tivoli® FlashCopy® Manager、組み込 みマイグレーション機能、および IBM SAN ボリューム・コントローラーに基づ いたマイグレーション代替策に統合する方法も説明しています。

#### 関連 **Web** サイト

以下の Web サイトを表示して、XIV システムに関する詳細情報を入手してくださ い。

• **[IBM XIV Storage System Web](http://www.ibm.com/systems/storage/disk/xiv/)**  $\forall \forall \uparrow$  (www.ibm.com/systems/storage/disk/ xiv/)

この Web サイトを使用して、フィーチャーおよびハードウェア・サマリーを含 む XIV システムに関する情報を入手します。この Web サイトには、ホワイト・ ペーパー、Redbooks 資料、および製品資料へのリンクもあります。

**+ IBM** [サポート・ポータル](http://www.ibm.com/storage/support) Web サイト (www.ibm.com/storage/support)

<span id="page-12-0"></span>この Web サイトを使用して、ダウンロード可能ファイル、問題の送信と追跡へ のリンク、およびサポート電話番号と連絡先を入手します。

• BM Systems Storage フォーラム Web サイト (www.ibm.com/ developerworks/forums/forum.jspa?forumID=846)

このフォーラムを使用して、精通した熟練者と意見を共有し、最新の IBM スト レージ・ソリューションがどのようにお客様のビジネス課題に対応できるかを見 つけることができます。フォーラム・トピックには、ストレージ管理、ストレー ジ・バーチャリゼーション、事業継続性、インフラストラクチャーの単純化、デ ィスク・ストレージ・システム、およびストレージ・ソフトウェア製品とソリュ ーションがあります。

# 情報、ヘルプ、およびサービスの入手

ヘルプ、サービス、技術支援、または IBM 製品に関する詳しい情報が必要な場合 は、その手助けとなるさまざまな情報ソースを見つけることができます。以下の Web サイトを表示して、IBM 製品およびサービスに関する情報を入手し、最新の技 術情報とサポートを見つけることができます。

- [IBM Web](http://www.ibm.com) サイト (ibm.com<sup>®</sup>)
- v IBM [サポート・ポータル](http://www.ibm.com/storage/support) Web サイト (www.ibm.com/storage/support)
- [IBM Directory of Worldwide Contacts Web](http://www.ibm.com/planetwide) サイト (www.ibm.com/planetwide)

# <span id="page-14-0"></span>第 **1** 章 概要

IBM XIV 管理ツール バージョン 4.0 は IBM XIV Multi-System Manager を導入 し、大規模にかつマルチサイトに展開された XIV を統合管理することで、複雑な運 用の軽減およびキャパシティー・プランニングを向上させます。管理ツールは、以 下を実現します。

- v 全社的な XIV システムの統合管理へとパラダイム・シフトします。
- 管理対象の XIV システムを横断してイベントおよびアラートを統合すること で、効果的なヘルス・モニター機能を提供します。
- v スマートフォンやタブレットへと管理のスケーラビリティーを拡張します。

#### 図

次の図は、IBM XIV Multi-System Manager が XIV GUI および XIV システムと相 互作用する方法を説明しています。

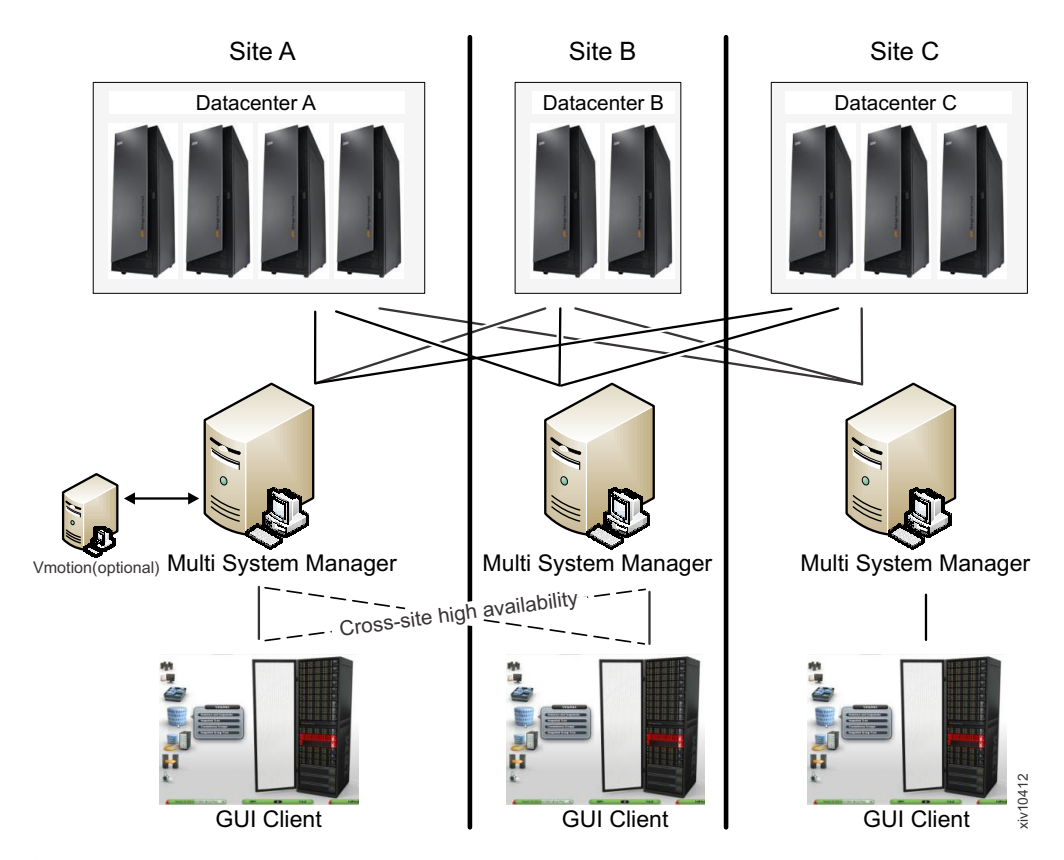

図 *1. IBM XIV Multi-System Manager*

# <span id="page-16-0"></span>第 **2** 章 定義

本書では、以下の定義を一般的に使用しています。

#### **Multi-System Manager Admin (Server Admin** ともいう**)**

Multi-System Manager インベントリーおよび構成の責任を持つユーザ ー/LDAP ロール。最低 1 人にこのロールを割り付けてください。以下を実 施してください。

- v Multi-System Manager の静的ユーザー・パスワードを構成します。
- v LDAP のインストール時の構成で、LDAP にロールを構成して、 Multi-System Manager のグループへロールをバインドします。こちらを参 照してください: 9ページの『第4[章 マネジメント・ツールのインスト](#page-22-0) [ール』](#page-22-0) (この方法では、複数のサーバー管理者が必要になる可能性があり ます)。

サーバー管理者は、SSH を使用して (こちらを参照してください: 37 [ペー](#page-50-0) [ジの『サーバー管理者メニューでのオペレーションの選択』](#page-50-0)) または Multi-System Manager インストール時に与えられた資格情報でログインした GUI を使用して、Multi-System Manager およびそのインベントリーを構成 できます。

サーバー管理者は、以下のいずれかになれます。

- すべての (または限定された) XIV システムに対する権限がない、すなわ ち GUI にシステムが表示されない一般の Multi-System Manager ユーザ ー (ローカルまたは LDAP のいずれかを使用して定義)。このユーザー は、GUI を使用して Multi-System Manager およびそのインベントリーを 構成できます。
- v XIV において "ストレージ管理者" として定義されたユーザー。このユー ザーは GUI を使用して、権限を持つ XIV と並列の Multi-System Manager を管理できます。
- System Machine Account (xiv\_msms ユーザー) と同等のユーザー この ユーザーにより Multi-System Manager インベントリーに追加されたすべ ての XIV を管理できます。

#### システム・マシン・アカウント

Multi-System Manager インベントリー内のすべての XIV システムをモニタ ーする XIV ユーザー。このユーザーは、構成データのみをポーリングする ために、すべの XIV システムを認証します。

- v このユーザーは、構成を変更しません。
- v このユーザー名は、*xiv\_msms* にハードコーディングされています。
- v このユーザーは、LDAP を使用して定義できます。
- v このユーザーには、ストレージ管理者ロールが (*admin* ユーザーと同様) 必要です。
- このユーザーには、Multi-System Manager インベントリー内のすべての XIV システムにおいて同じパスワードを定義する必要があります。

v このユーザーは、(GUI または CLI を使用して) Multi-System Manager に 定義される必要があります。

#### 診断**/**修復の認証問題

インベントリー内のすべての XIV システム間における System Machine Account 認証の問題を修正しようとする GUI のプロセス

- v このオペレーションを起動するには、管理者資格情報を使用する必要があ ります。
- これらの資格情報は、System Machine Account をご使用のすべての XIV に自動的に追加するために使用されます (必要な場合)。
- v LDAP 認証を使用する XIV システムがある場合、System Machine Account をご使用の LDAP ディレクトリーに手動で追加するように通知 されます。

#### 新規システムのディスカバー

Multi-System Manager がユーザーは認証されていないと認識しているすべて のシステムの前に、Multi-System Manager が特定のユーザーを認証するプロ セス。

- v このボタンは、「**Systems**」**>**「**Preferences**」ダイアログに配置されていま す。
- このボタンは、ユーザーがシステムのアクセス・リストに追加されたと分 かり、このシステムを GUI 画面に表示する必要がある場合にのみ使用し ます。この処理は自動的に実施されません。認証エラーにより LDAP が ロックする問題の可能性があるからです。
- v プロセスが正常終了すると、以前 GUI で表示されなかったシステムに対 するアクセス権限がユーザーに付与された場合、これ以後そのシステムが 表示されるようになります。

# <span id="page-18-0"></span>第 **3** 章 管理ツールの仕様

管理ツールのデプロイメントには、以下の仕様が含まれています。

- Multi-System Manager
- v ダイレクト・モードおよびサーバー・モードの場合の IBM XIV GUI 仕様

# **Multi-System Manager**の仕様

Multi-System Manager のデプロイメントは、ESX Server (VMWare Hypervisor のみ) 上の仮想アプライアンスとして実行されます。このデプロイメントのために、デフ ォルトで 4GB メモリーおよびデュアル・コア CPU を備えています。

このデプロイメントの直後に、Multi-System Manager を使用して管理する XIV シ ステムの数によって、仕様を更新します。

#### 最大 **60** システム

メモリー - 4 GB

CPU - デュアル・コア

**61-100** システム

メモリー - 6 GB

CPU - クワッド・コア

#### **101-120** システム

メモリー - 6 GB

```
CPU - 6 コア
```
#### **121-144** システム

メモリー - 8GB

CPU - 6 コア

#### その他の仕様

- v Multi-System Manager、バージョン: 4、i4、4.1、i4.1、i5 をホストする ESX (VMware) Server。
- v VM ディスク・サイズ 76 GB
- v オープンする必要があるポート:
	- アウトバウンド/インバウンド: RMI 1199-1209
	- インバウンドのみ: SSH/SCP 22
	- アウトバウンドのみ: SMTP 25
		- XIV システムとの通信 7778
- モニターする Multi-System Manager および XIV システム間の許容待ち時間: 最 大 200 ms
- v 1 台のサーバーに接続される最大 GUI 数 15
- v 1 台のサーバーで管理される XIV システムの最大数 144

# <span id="page-19-0"></span>**GUI** の仕様

Management Tool は、ダイレクト・モードまたはサーバー・モードのいずれかで実 行されます。以下は、それぞれの詳しい仕様です。

## ダイレクト・モード

**CPU** デュアル・コア メモリー 最大 **20** システム 500MB **21-40** システム 800MB **41-81** システム 1.1GB ダイレクト・モードのシングル **XIV GUI** がモニターする **XIV** システムの最大数**:** 81

ベスト・プラクティス**:** IBM XIV では、60 システムより多い場合、サーバ ー・モードで Multi-System Manager および XIV GUI を使用することをお

勧めします。

# サーバー・モード

**CPU** デュアル・コア

メモリー

300MB

シングル **XIV GUI** および **Multi-System Manager** 間で許容される待ち時間**:** 最大 50ms

## **XIVGUI**、**XCLI**、**XIVTOP** をサポートする **OS**

#### **Windows**

- Windows 2000 x86-3
- Windows XP x86-32
- Windows  $XP$  x86-64
- Windows Server 2003  $x86-32$
- Windows Server 2003 x86-64
- Windows Server 2008 x86-32
- Windows Server 2008 x86-64
- Windows  $7 \times 86-32$
- Windows  $7 \times 86-64$
- Windows Vista x86-32
- Windows Vista x86-64

**CPU:** 32 ビット・デュアル・コアまたは同等品、64 ビット。

**Linux**

- Linux Red Hat 5 x86-3
- v Linux Red Hat 5 x86-6
- **Mac OS:** MAC OS X 10.6 または 10.7、Java バージョン 1.6 を使用 **CPU:** 32 ビット・デュアル・コアまたは同等品 **JAVA** 最小要件**:** JAVA バージョン 6\_build 29

# **XCLI** のみをサポートする追加 **OS**

- **AIX OS:** AIX 5.3、AIX 6.1、AIX 7.1
- **Solaris OS:** Solaris 10

**CPU:**SPARC、x64

**HPUX OS:** HPUX 11i v3

**CPU:** IA64

# <span id="page-22-0"></span>第 **4** 章 マネジメント・ツールのインストール

IBM XIV Multi-System Manager の導入では、IBM XIV 管理ツールを使用する 2 つの方法があります。

サーバー・モード

IBM XIV Multi-System Manager と連動するために GUI を移動します。

ダイレクト・モード

IBM XIV Multi-System Manager と連動せずに GUI を使用します。このモ ードでは、XIV システムは GUI によって直接管理されます。

本書は、サーバー・モードでの作業方法について説明します。

Multi-System Manager のインストールは、以下の項目から構成されています。

- 1. Multi-System Manager 仮想アプライアンスのインストール
- 2. Multi-System Manager のインストール
- 3. Multi-System Manager インベントリーの初期化

# **Multi-System Manager** 仮想アプライアンスのインストール

VM 上に Multi-System Manager をインストールする前に、VM 自体をインストール する必要があります。

#### 始める前に

- 1. 次のファイルを入手します: XIV\_Multi-System-Manager\_<version>.zip
- 2. VMWare vSphere クライアントにアクセス可能なローカル PC へファイルを unzip します。

これで次のフォルダーが作成されます: XIV Multi-System-Manager フォルダーに は、\*.ovf のデプロイメント・プロセスで使用される 3 つのファイル、本書および 追加フォルダー LICENSES にはライセンスの使用に関する追加の注記が含まれてい ます。

### このタスクについて

仮想マシンのインストールでは、Multi-System Manager の *ovf* イメージをご使用の VMWare ESX へ導入します。

### 手順

- 1. ご使用の VMWare ESX 上へ \*.ovf を展開します (シン・プロビジョン VMDK はサポートされます)。
- 2. VM をブートします。
- 3. VMWare コンソールでログインします: user=root、password=xivmsRoot
- 4. 画面にウィザードが開きます。次のセクションの手順に従います。

# <span id="page-23-0"></span>**Multi-System Manager** のインストール

このタスクの目的は、プリインストールされた VM 上に Multi-System Manager を インストールすることです。

#### 手順

ウィザードの初期画面が、インストール手順の全体を説明します。

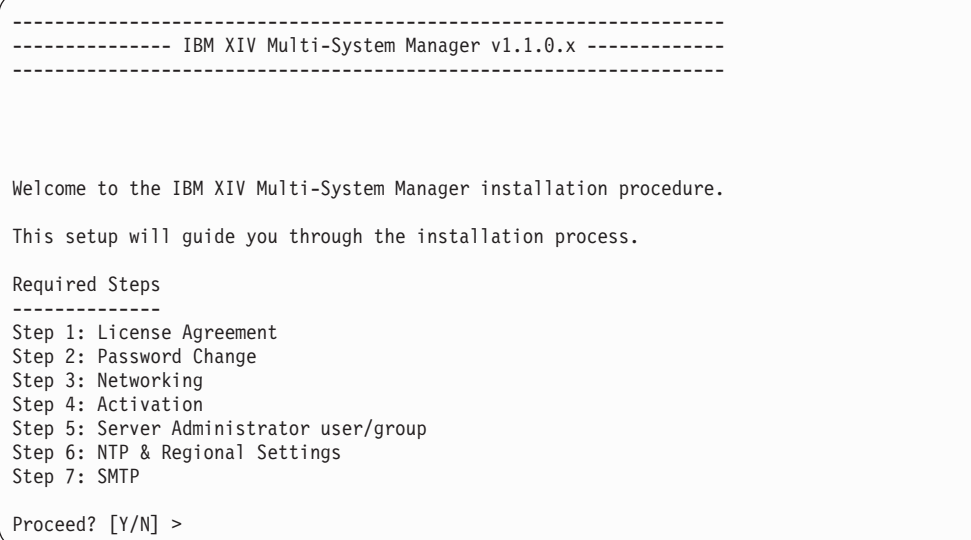

「Y」をクリックして先へ進むか、または「N」をクリックして拒否します。

# ステップ **1**

インストールのステップ 1 では、ご使用条件の承認が必要です。

## 手順

1. 「Enter」をクリックして、Multi-System Manager のご使用条件を表示します。

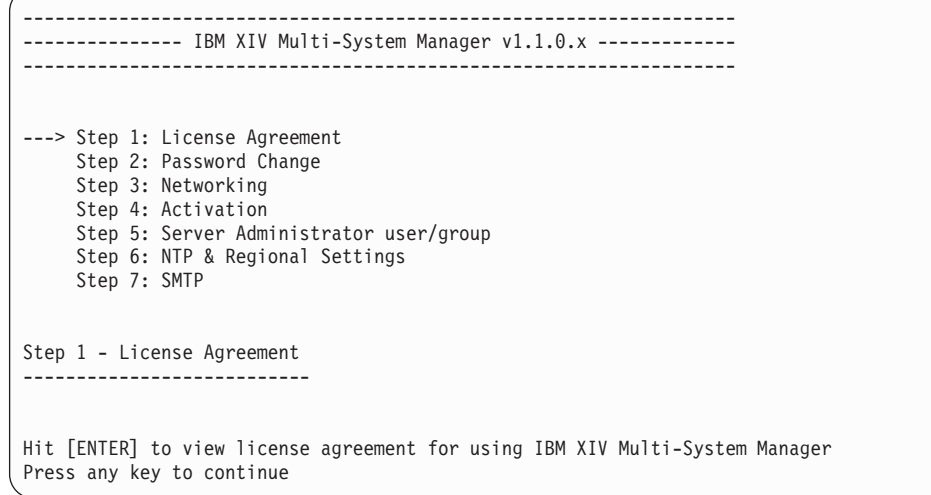

2. ご使用条件を読んだ後、「1」をクリックして承認するか、または、「2」をクリ ックして拒否します。

注**:** ご使用条件を承認しない場合、Multi-System Manager のインストールまたは 使用は許可されません。

# <span id="page-24-0"></span>ステップ **2**

インストールのステップ 2 では、**root** パスワードを変更します。

#### 手順

新規パスワードを入力し、その後新規パスワードを再入力します。

------------------------------------------------------------------- --------------- IBM XIV Multi-System Manager v1.1.0.x ------------- ------------------------------------------------------------------- Step 1: License Agreement ---> Step 2: Password Change Step 3: Networking Step 4: Activation Step 5: Server Administrator user/group Step 6: NTP & Regional Settings Step 7: SMTP Step 2 >> Password Change ------------------------- Please change root password. You cannot proceed to the next step until changing it successfully. New password: Retype new password:

# ステップ **3** インストールのステップ 3 では、ネットワークを構成します。

## <span id="page-25-0"></span>手順

1. 最初に、Static IP または DHCP のどちらかを選択します。

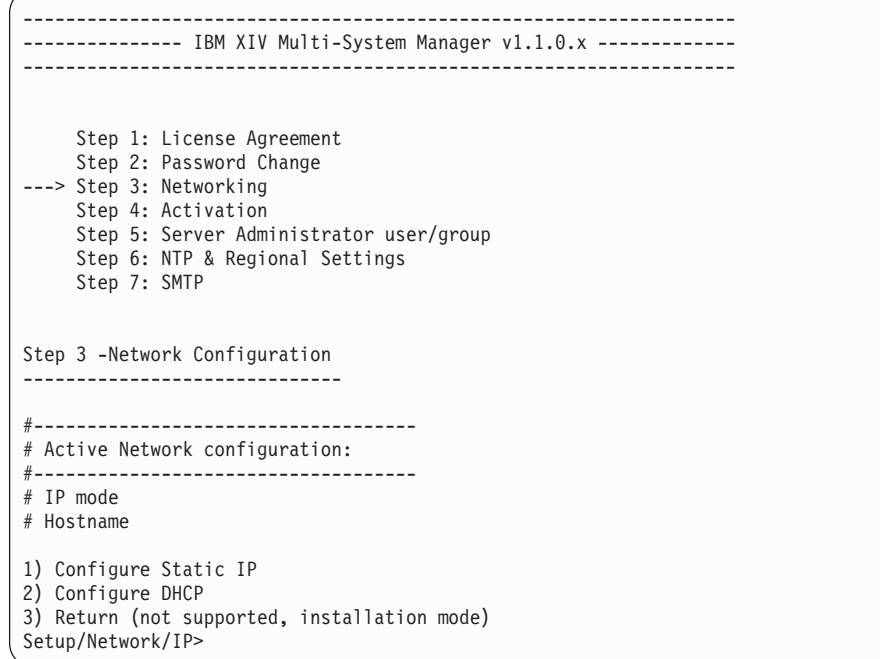

2. Static IP を選択した場合、IP アドレスを入力する必要があります。 IP アドレ スを入力して続けます。

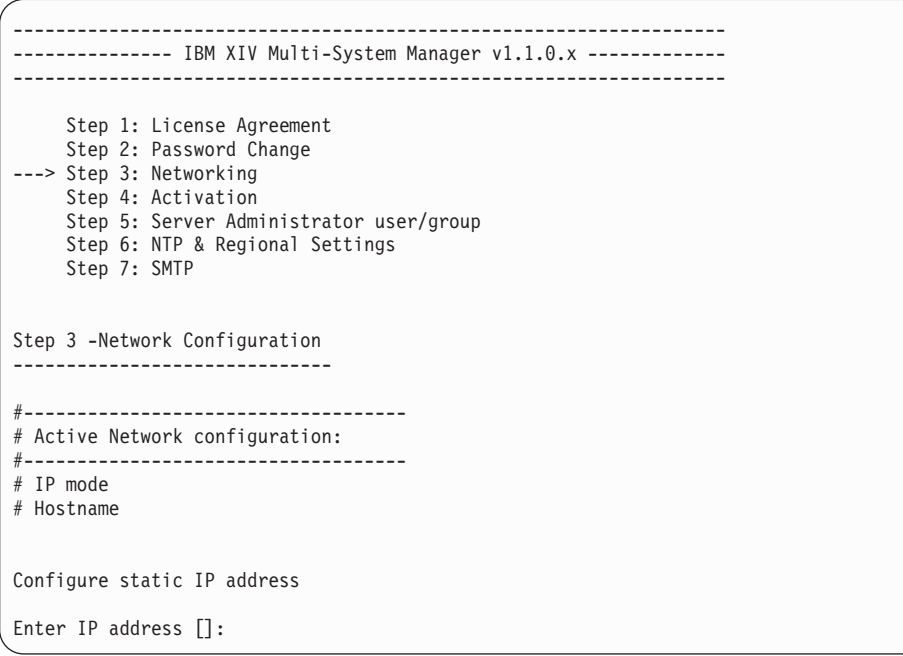

a. これで IP が入力されました。静的 IP に関連するネットマスク、ゲートウェ イおよび DNS パラメーターを入力します。画面の質問に従ってください。

```
-------------------------------------------------------------------
--------------- IBM XIV Multi-System Manager v1.1.0.x -------------
-------------------------------------------------------------------
    Step 1: License Agreement
    Step 2: Password Change
---> Step 3: Networking
    Step 4: Activation
    Step 5: Server Administrator user/group
    Step 6: NTP & Regional Settings
    Step 7: SMTP
Step 3 -Network Configuration
------------------------------
#------------------------------------
# Active Network configuration:
#------------------------------------
# IP mode
# Hostname
#------------------------------------
# New Network configuration:
#------------------------------------
# IP mode STATIC
# IP address 1.1.1.1
# Netmask 1.1.1.1
# Gateway 1.1.1.1
# Domain search list ibm.com xiv.ibm.com
# Domain name servers 1.1.1.1 2.2.2.2
# Hostname
Configure DNS addressess
1) Add domain to search list
2) Remove domain from search list
3) Add name server
4) Remove name server
5) Clear name servers and domain search list
6) Continue to hostname configuration
Setup/Network/DNS>
```
DNS、IP、ゲートウェイおよびネットマスクの構成に続いて、完全修飾ホス ト名の入力、その後構成を承認します。

b. 「Y」クリックして承認し、次のステップへ進みます。

```
-------------------------------------------------------------------
--------------- IBM XIV Multi-System Manager v1.1.0.x -------------
-------------------------------------------------------------------
    Step 1: License Agreement
    Step 2: Password Change
---> Step 3: Networking
    Step 4: Activation
     Step 5: Server Administrator user/group
    Step 6: NTP & Regional Settings
    Step 7: SMTP
Step 3 -Network Configuration
------------------------------
#------------------------------------
# Active Network configuration:
#------------------------------------
# IP mode
# Hostname
#------------------------------------
# New Network configuration:
#------------------------------------
# IP mode DHCP
# Domain search list ibm.com xiv.ibm.com
# Domain name servers 1.1.1.1 2.2.2.2
# Hostname
Is the configuration correct? [Y/N] :
```
「N」をクリックすると、上記インストールのステップ 3 の最初に戻りま す。

3. 上記ステップ 1 で DHCP を選択した場合、hostname を入力し「Y」をクリック して確認します。

<span id="page-28-0"></span>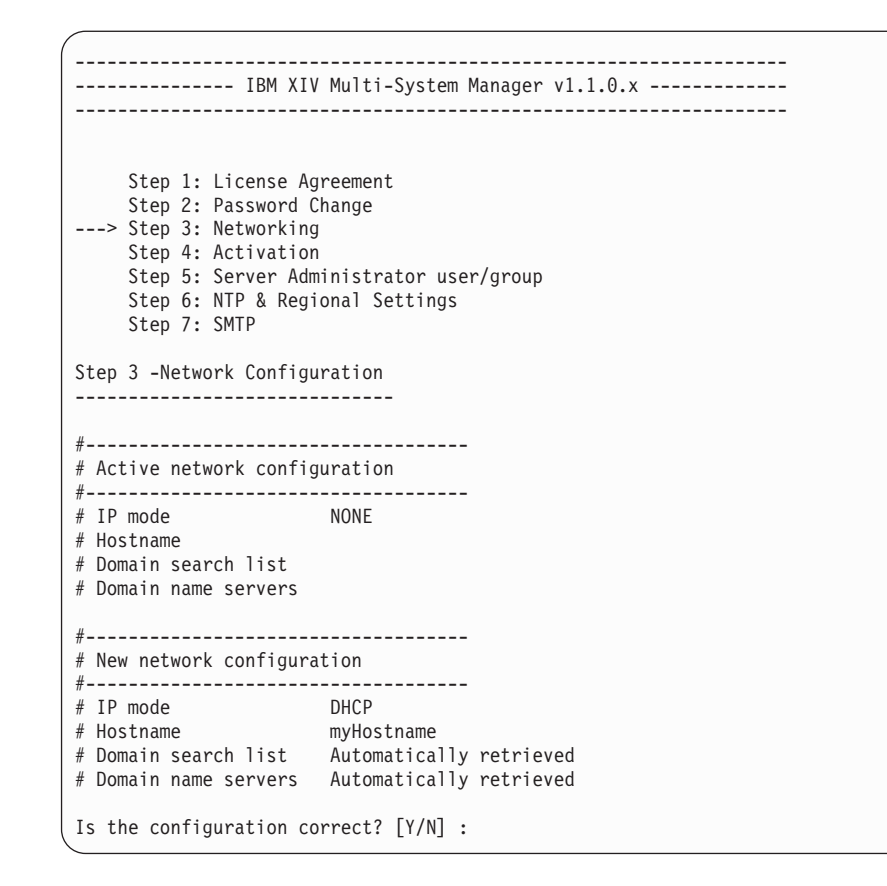

# ステップ **4**

インストールを続けるには、Multi-System Manager を活動化する必要があります。

## このタスクについて

活動化するには、利用可能なネットワーク接続と最低 1 つの XIV システムが (ロ グイン ID とパスワードのセットと合わせて) 必要です。ログインが成功すると、 Multi-System Manager が活動化されて、インストールを進められます。

注**:** ログインが失敗した場合、以下の手順を実行します。

- v 活動化を再試行する。再試行が失敗した場合、次の手順を実行します。
- v ネットワーク設定の再構成。

## 手順

このステップでは Multi-System Manager を活動化するために、XIV システムへ接 続します。

```
-------------------------------------------------------------------
         ----- IBM XIV Multi-System Manager v1.1.0.x -----------
                                                       -------------------------------------------------------------------
     Step 1: License Agreement
     Step 2: Password Change
     Step 3: Networking
---> Step 4: Activation
     Step 5: Server Administrator user/group
     Step 6: NTP & Regional Settings
     Step 7: SMTP
Step 4 -Product Activation
---------------------------
In order to activate IBM XIV Multi-System Manager you need to supply any valid XIV
address, user and password.
The Manager will try to connect to this XIV.
If succeeded - Manager would be activated successfully.
You must have a working networking configuration in order to activate the product.
Please enter any XIV system IP/DNS >
```
XIV システムへの接続が失敗した場合、Multi-System Manager ネットワーク設定を 再構成するか、または別の IP、ユーザーおよびパスワードのセットを使うことがで

きます。

```
Please enter any XIV system IP/DNS >system-demo
Please enter user to login to system system-demo >admin
Please enter password to user admin, system system-demo >
You failed to activate IBM XIV Multi-System Manager
Please select course of action:
1) Re-configure Networking
2) Re-activate
3) Exit Installation
```
活動化が成功すると、インストールを進められます。

IBM XIV Multi-System Manager was activated successfully Press [ENTER] to continue with the installation

# ステップ **5**

この手順では、Multi-System Manager の Server Administrator を定義します。

## このタスクについて

Server Administrator (定義についてはこちらを参照してください: 3 [ページの『第](#page-16-0) 2 [章 定義』](#page-16-0)) は、Multi-System Manager に定義されているシングル・ユーザーまたは LDAP に定義されたユーザー・グループのいずれかにできます。

```
-------------------------------------------------------------------
        --------------- IBM XIV Multi System Manager v1.1.0.x -------------
                           -------------------------------------------------------------------
     Step 1: License Agreement
     Step 2: Password Change
     Step 3: Networking
     Step 4: Activation
---> Step 5: Server Administrator user/group
     Step 6: NTP & Regional Settings
     Step 7: SMTP
Step 4 -Server Admin configuration
-----------------------------------
1) Configure user/password
2) Configure LDAP
3) Return (not supported, installation mode)
Setup/Credentials>
```
注**:** admin ユーザーの LDAP グループのインストールおよび構成を完了するため に、インストール後にはいつでも root メニューを使用してローカル・ユーザーと パスワードを設定できます。

## 手順

Server Administrator を構成するために、静的ユーザーおよびパスワードを使用する かまたは LDAP を使用するか、いずれかを選択します。

1. 「1) Configure user/password」オプションを選択します。 静的ユーザーおよ びパスワードを入力します。

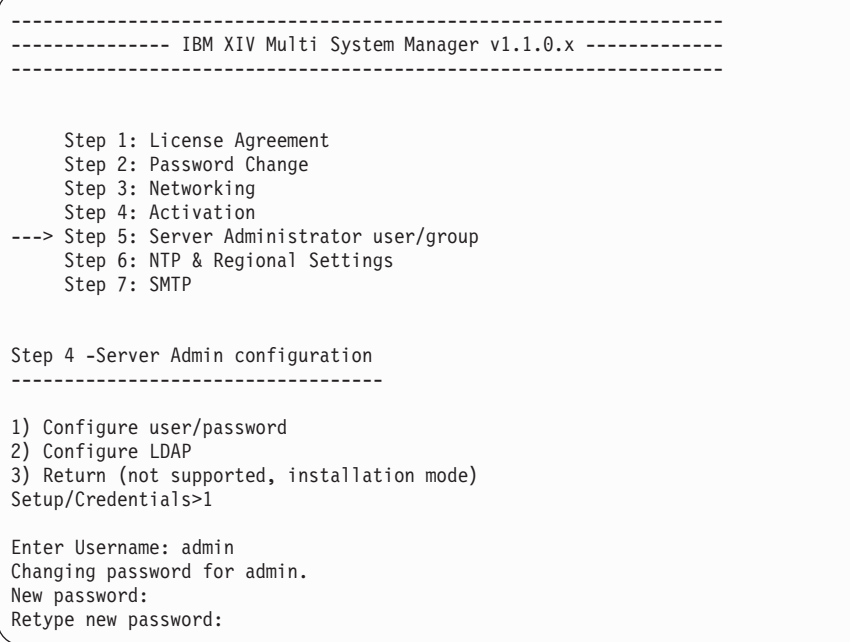

2. 静的ユーザーおよびパスワードを構成する場合、このステップはスキップしま す。このステップでは、LDAP を構成します。この例では、選択したサーバー・ タイプは Microsoft Active Directory です。

```
-------------------------------------------------------------------
--------------- IBM XIV Multi System Manager v1.1.0.x -------------
-------------------------------------------------------------------
     Step 1: License Agreement
     Step 2: Password Change
     Step 3: Networking
     Step 4: Activation
---> Step 5: Server Administrator user/group
     Step 6: NTP & Regional Settings
     Step 7: SMTP
Step 4 -Server Administrator (LDAP) Configuration
--------------------------------------------------
#--------------------------------------------------
# Active LDAP Configuration:
#--------------------------------------------------
# LDAP server type Microsoft_Active_Directory
# LDAP status Disabled
1) Enable LDAP Authentication
2) Disable LDAP Authentication
3) Test Configuration
4) Apply all
5) Exit without saving
Setup/Credentials/LDAP>1
Select LDAP Server Type
                (1) Microsoft Active Directory
                (2) Sun Directory
                (3) Open-LDAP Server
:1
Configuring Microsoft Active Directory parameters
Enter FQDN address [myFQDN.com]:
Enter Server Address [myServer.com]:
Enter Search DN [DC=something,DC=some,DC=thing,DC=com]:
Enter Service User DN [CN=User Name,OU=...,OU=Users,DC=...,DC=...,DC=...,DC=com]:
Enter Password:
Confirm Password:
Enter ID Attribute [sAMAccountName]:
Enter Group Attribute [memberOf]:
Enter Server Admin DN Role [CN=LDAPGroup,OU=Groups, DC=...,DC=...,DC=...,DC=com]:
Enter Search Time Limit (sec) [30]:
Enter currBindTimeLimit (sec) [1200]:
```
注**:** LDAP の構成では、Server Admin DN ロール (定義についてはこちらを参照 してください: 3 [ページの『第](#page-16-0) 2 章 定義』) を提供します。 サーバー管理者と してのこのロールを追加された LDAP ユーザーを識別するため、このロールは LDAP へ構成された同じロールにする必要があります。

# ステップ **6**

このステップでは、NTP および地域設定を入力します。利用可能な NTP を選択す るかまたは静的日時を構成します。さらに、タイム・ゾーンを定義する必要があり ます。

# <span id="page-32-0"></span>手順

- 1. 「2」クリックして、タイム・ゾーンを設定します。
	- 1) Enable NTP
	- 2) Timezone
	- 3) Change Date&time
	- 4) Apply Changes
	- 5) Return (not supported, installation mode)
	- Setup/Regional Settings>
- 2. グローバル地域の選択

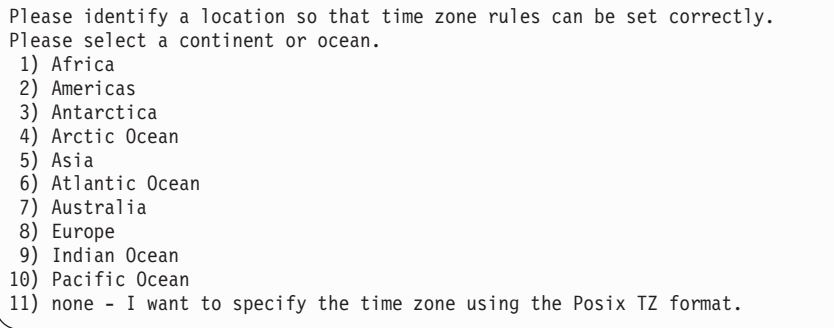

3. 次に、グローバル地域の中から国を選択します。

注**:** さらに細かい地域を選択することがあります。

4. 静的日時ではなく NTP を構成する場合、このステップの以下の指示に従ってく ださい。そうでない場合は、次のステップへ進みます。「1」をクリックして NTP を使用可能にします。

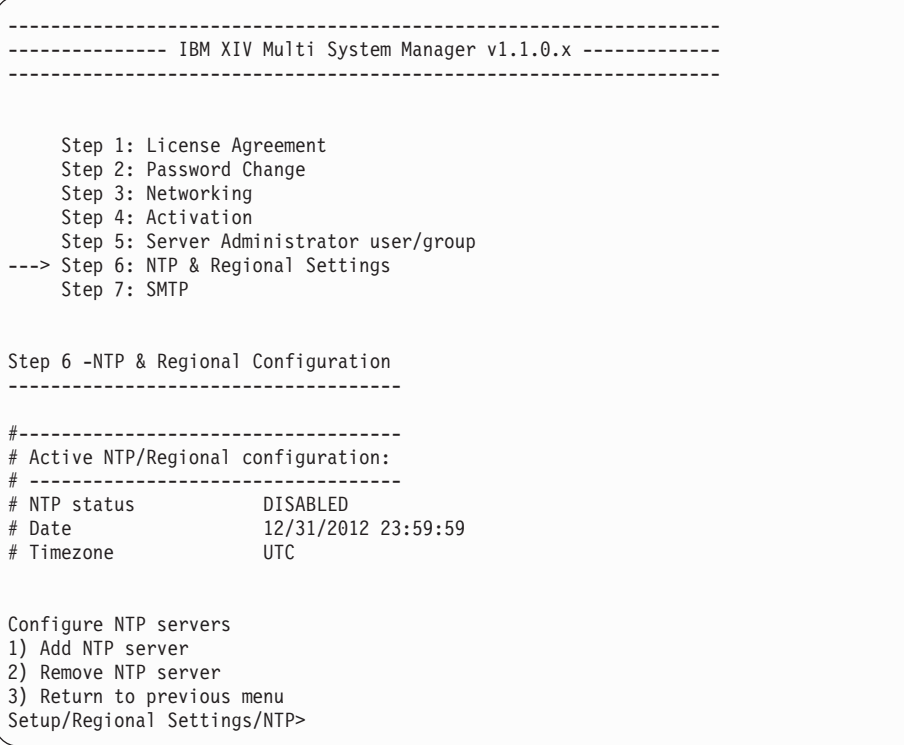

<span id="page-33-0"></span>上記のメニュー・オプションを使用して、ご使用の編成に NTP サーバーを一つ ずつ追加します。完了した場合、「3」をクリックして「NTP & Regional Settings」メインメニューに戻ります。

5. NTP 設定ではなく静的日時を構成する場合、「3」をクリックして日時を構成し ます。

```
Configure Date & Time
Local date&time is: <current date and time> Please enter a new date in format:
mm/dd/yyyy 24H:MM:SS >
```
注**:** NTP を構成する場合、日時の構成は必須ではありません。次回のリブート で、NTP 設定が有効になります。

6. 変更を確認し (「NTP & Regional Settings」メインメニューで)、その後「4」を クリックして変更を適用します。また、構成を変更するために、前のいずれの手 順も繰り返すことができます。

# ステップ **7**

次のステップは、SMTP の構成です。

#### このタスクについて

SMTP 構成は、構成した宛先に E メール送信を可能にするために使用されます。サ ービスが障害の場合、使用される SMTP E メールは、次の通りです。

サーバーが稼働中

件名 [Watchdog Message] Service xivms is up and running properly.

本文: Component: component-name was started successfully and is up and running.

#### サーバーがダウン

件名: [Watchdog Message] Attention: service xivms stopped functioning properly.

本文: Component: component-name stopped.

#### サーバーは低ディスク・スペース

件名: [Watchdog Message] Attention: low disk space.

本文: Disk space passed the configured threshold max% and its usage now is: used%.

注**:** このステップは必須ではありません。

## 手順

1. 「1」をクリックして SMTP 構成を使用可能にします。

```
-------------------------------------------------------------------
--------------- IBM XIV Multi System Manager v1.1.0.x -------------
-------------------------------------------------------------------
     Step 1: License Agreement
     Step 2: Password Change
    Step 3: Networking
     Step 4: Activation
    Step 5: Server Administrator user/group
    Step 6: NTP & Regional Settings
---> Step 7: SMTP
Step 6 -SMTP Configuration
--------------------------
#------------------------------------
# Active SMTP configuration:
# -----------------------------------
# SMTP status
1) Enable SMTP configuration
2) Apply All
3) Return without saving
Setup/SMTP>
```
- 2. 以下の項目から選択します。
	- v SMTP 宛先の追加 SMTP アドレスとポートを入力するよう求められます。 その後、宛先メニューへリダイレクトされます。
	- v 宛先の削除 宛先 E メール・アドレスを削除します。
	- v すべての宛先を削除 すべての宛先を削除します。
	- v 確認メールの送信 SMTP 構成が有効かテストするためにテスト・メールを 送信します。
	- v 継続 インストールを先に進めます。
	- v 前のメニューに戻る 構成を取り消します。

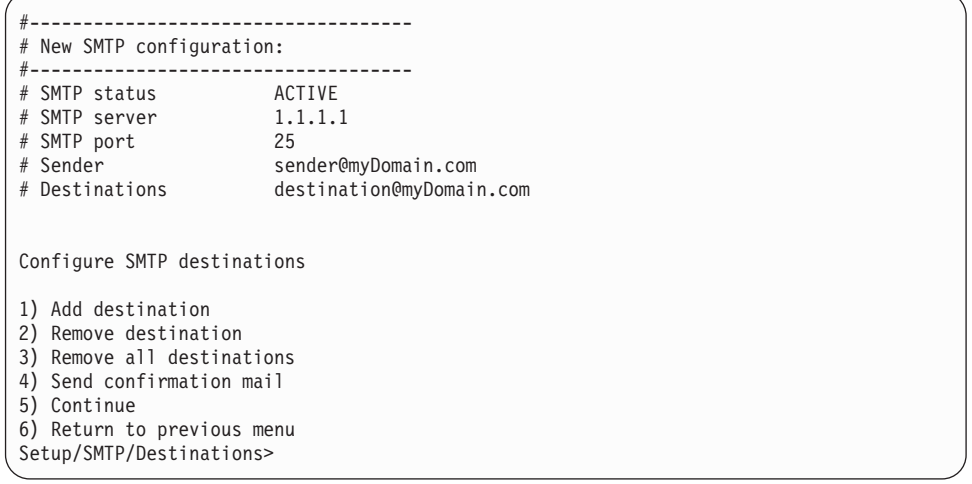

# <span id="page-35-0"></span>インストールの完了

ここでインストールが完了します。

## 手順

任意のキーを押します。

Congratulations! ---------------- You successfully installed IBM XIV Multi-System Manager v1.1.0.x You can now open any XIV GUI and point to the IP/DNS you configured just now Enjoy a world of multi system features! Press any key to continue

Multi-System Manager がリスタートします。

# インベントリーの初期化

XIV GUI をインストールし、Multi-System Manager と連動するように設定します。

### 始める前に

- v 以前のバージョンの GUI を使用している場合: 以前の GUI を開いて、システ ム・リスト (「**File**」**>**「**Export Systems File**」) をご使用のローカル・ファイ ル・システム (後に Multi-System Manager へインポートされる) のファイルへエ クスポートします。
- v ベスト・プラクティス: インベントリー管理を容易にするために、各 GUI ユーザ ーには固有のユーザー名を割り当ててください。Multi-System Manager がユーザ ー名に関する役立つ情報を継続して提供するために、別々のユーザーに同じユー ザー名を使用することはお勧めしません。

## このタスクについて

このタスクでは、以下の項目を説明します。

- XIV GUI のインストールと Multi-System Manager によって管理するための設 定。
- v Multi-System Manager のシステム・インベントリーの初期化。

#### 手順

- 1. XIV GUI 4.0 をインストールして開きます。
- 2. Multi-System Manager インストレーション・ウィザードのステップ 4 ( 10 [ペー](#page-23-0) ジの『[Multi-System Manager](#page-23-0) のインストール』 のステップ 5 を参照) で構成し た *Server Admin* (詳しくは 3 [ページの『第](#page-16-0) 2 章 定義』 トピックを参照) 資格 情報を使用してログインします。
- 3. GUI を Multi-System Manager へ接続します。**Systems > Preferences** を開きま す。1 次サーバー IP アドレスまたは hostname を記入し、「**Update**」をクリッ クします。

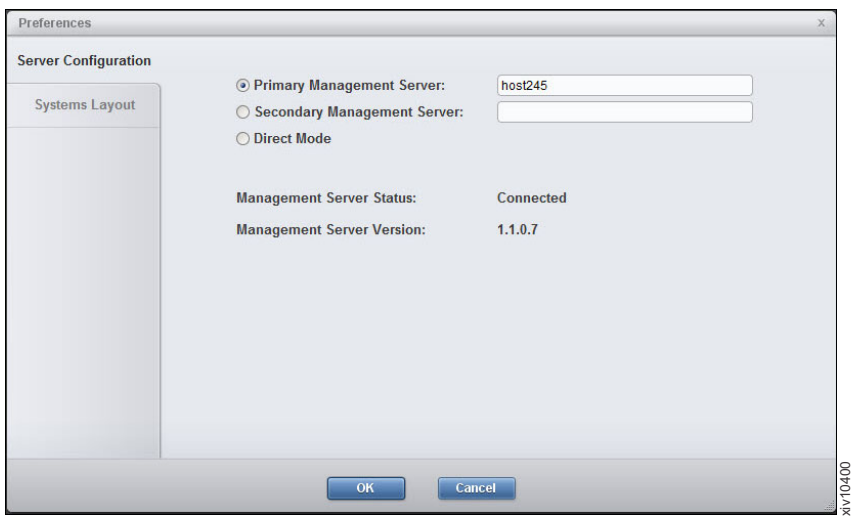

4. 新規の Systems Machine Account を決定します (これは、Multi-System Manager で Multi-System Manager をモニターするために使用されるシステム・ユーザー です)。「**Systems**」**>**「**Server Admin Options**」**>**「**Credentials**」へ進み、 「**Systems Machine Account**」 でパスワードを記入して、「**Update**」をクリッ クします。

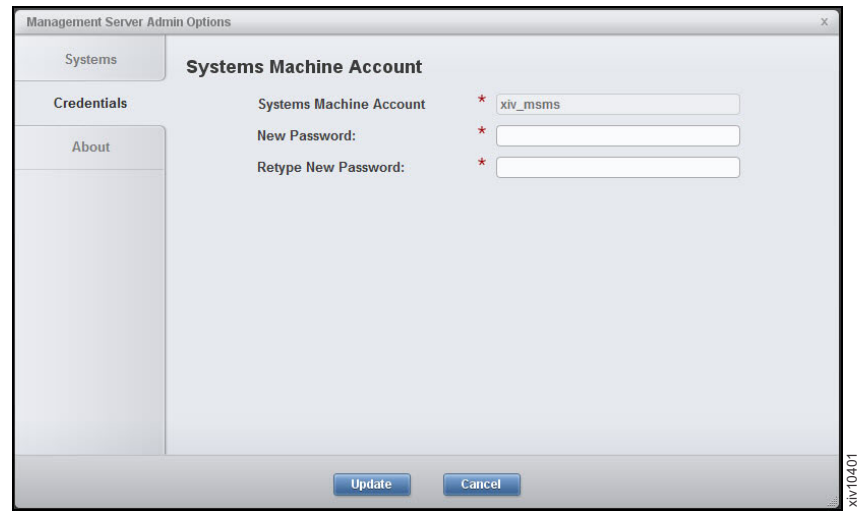

注**:** この GUI 画面には、Multi-System Manager Server Admin (ここで定義を参 照してください: 3 [ページの『第](#page-16-0) 2 章 定義』) のみがアクセスできます。

- 5. 「**Systems**」**>**「**Server Admin Options**」**>**「**Systems**」を開き、「**Import systems from file**」をクリックします。以下のサブステップを実行します。
	- a. 以前にエクスポートしたシステム XML ファイルがある場合は継続します。 そうでなければ、箇条書き **b** 項へジャンプします。XML ファイルを参照し インポートします。

<span id="page-37-0"></span>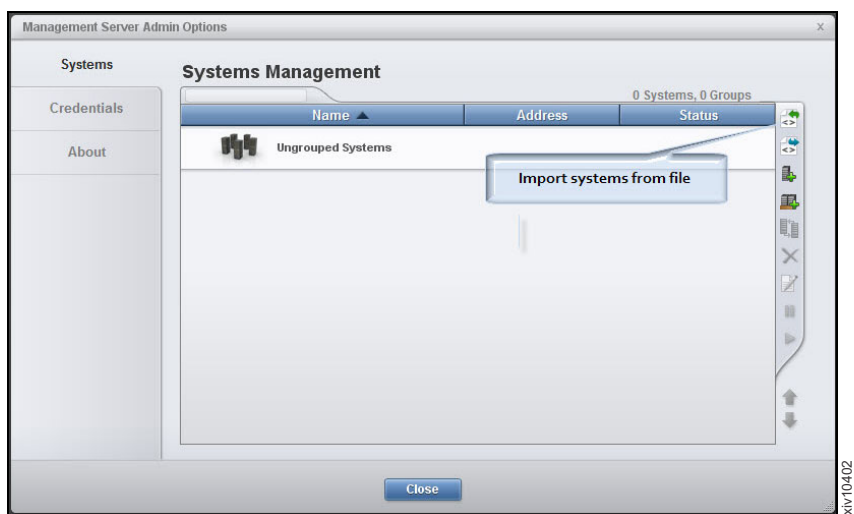

b. システムが追加された後に、システムが Authentication Error 状態になっ た場合、認証されていないシステムを選択し右クリックして、コンテキス ト・メニューから「**Diagnose/Fix Authentication Error**」を選択します。詳し くは 3 [ページの『第](#page-16-0) 2 章 定義』 トピックの診断とプロセスの修正を参照 してください。

# 別の **IBM XIV Multi System Manager** のインストール

インストール可能な Multi System Manager の数に制限はありません。各 Multi System Manager は、編成されているすべての XIV システムをモニターできます。 Multi System Manager 間の冗長性はなく、通信もありません。

<span id="page-38-0"></span>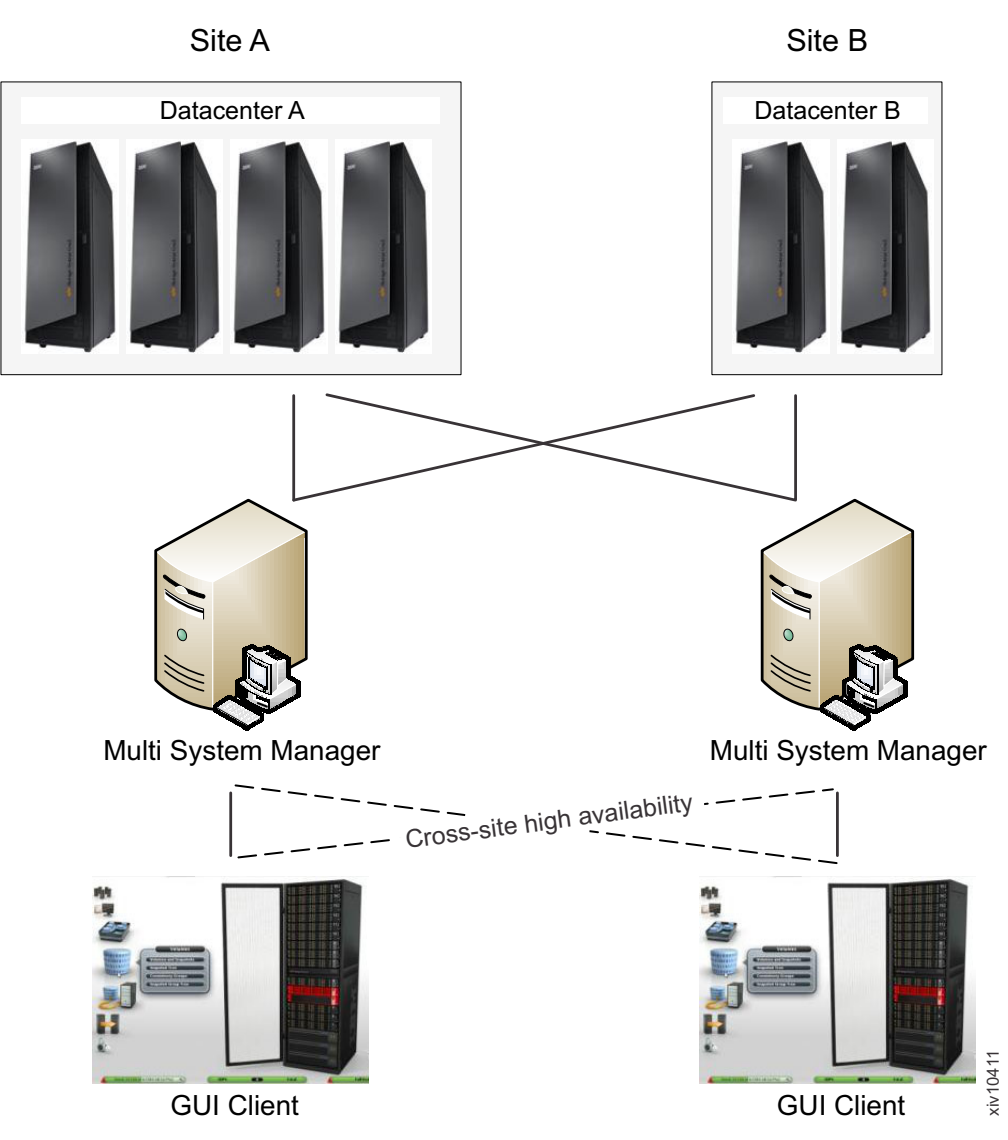

図 *2.* クロス・サイト・ハイ・アベイラビリティー

GUI は、一方が反応しない場合の手動切り替えに使用するため、2 つの Multi System Manager (1 次および 2 次) に接続できます。このようにして、Multi System Manager のハイ・アベイラビリティーを実現できます。

このアーキテクチャーを使用することで、こちら側の GUI をリモート側に設置され た別のサイトの Multi System Manager へ接続すること、またはリモート側に設置さ れた別の GUI をこちら側のサイトの Multi System Manager へ接続することで、 GUI のハイパフォーマンスを実現できます。

# <span id="page-40-0"></span>第 **5** 章 **Multi-System Manager** のオペレーティング

Multi-System Manager を使用すると、以下のユーザー間でタスクをアクセスおよび 分散できます。

**root** ユーザー

root ユーザーは OS スーパーユーザーであり、管理用タスクを実行しま す。

#### **Server Admin**

Server Admin は、インベントリー構成タスクを実行します (定義について はこちらを参照してください: 3 [ページの『第](#page-16-0) 2 章 定義』)。

#### メンテナンス・ユーザー

メンテナンス・ユーザーは、Multi-System Manager 構成タスクを実行しま す。このユーザーは、SFTP プロトコルを使用して Multi-System Manager のすべてオペレーションと対話するためのお客様の手段です (たとえば、ロ グの設定、アップグレード・ファイルのコピー、バックアップの入手な ど)。.

さらに、以下の事項に注意してください。

#### シェル・アクセスなし

Multi-System Manager ではどのユーザー・タイプも、シェルにアクセスでき ないようになっています。

#### **IBM** 技術者のアクセシビリティー

技術者ユーザー・タイプは、サーバー・モードで GUI にアクセスできませ ん。GUI には、ダイレクト・モードでアクセスが可能です。

# **root** ユーザーのオペレーション

# **root** ユーザー・メニューからのオペレーションの選択

#### 始める前に

v このメニューにアクセスするには、root 資格情報が必要です。

#### このタスクについて

Multi-System Manager root メニューを使用すると、システム管理オペレーションに アクセスできます。

### <span id="page-41-0"></span>手順

root 資格情報でログイン 画面に以下のメニューが開きます。

```
-------------------------------------------------------------------
------------- IBM XIV Multi-System Manager v1.1.0.x ---------------
-------------------------------------------------------------------
Super user Menu
IBM XIV Multi-System Manager is running
1) Server Configuration Options
2) System Machine Account
3) Gather Server Logs
4) Show Multi-System Manager Audit Log
5) Backup/Restore Options
6) Change 'root' Password
7) Change 'maintenance' Password
8) Start/Stop Multi-System Manager Service
9) Update Certificate
10) Change XIV GUI Communication Ports
11) Upgrade XIV Multi-System Manager
12) Reboot
13) Shutdown
14) Exit
Your Selection>
```
## 次のタスク

以下のセクションでは root ユーザーのオペレーションの実行方法を説明します。

## サーバー構成オプション

サーバー構成オプションを使用すると、Multi-System Manager インストールですで に実行したさまざまな構成手順へ戻れます。これらのスクリプトを使用すると、イ ンストールの後にMulti-System Manager 構成を変更できます

### このタスクについて

このタスクでは、サーバー構成を変更できます。

#### 手順

1. root メニューの「1」をクリックします。 画面に 「Server configuration Menu」 が開きます。

```
-------------------------------------------------------------------
------------- IBM XIV Multi-System Manager v1.1.0.x ---------------
-------------------------------------------------------------------
 -------------------------08/15/2012 07:19--------------------------
Server Configuration Menu
-------------------------
1) Network
2) Server Admin account
3) NTP & Regional Settings
4) SMTP
5) Exit
Your Selection>
```
- <span id="page-42-0"></span>2. 次のオプションから選択してください。 サーバーの構成方法について詳しく は、本書の 10 ページの『[Multi-System Manager](#page-23-0) のインストール』 で参照でき ます。
	- **1** Network
	- **2** Server Admin account (定義についてはこちらを参照してください: 3 [ペ](#page-16-0) [ージの『第](#page-16-0) 2 章 定義』)
	- **3** NTP & Regional Settings
	- **4** SMTP
	- **5** Exit スーパーユーザー・メニューに戻る。

## **System Machine Account**

System Machine Account はシステム・ユーザーであり、Multi-System Manager で Multi-System Manager をモニターするために使用されます。System Machine Account メニュー・オプションでは、このアカウントのパスワードを変更できま す。

#### このタスクについて

このタスクでは、System Machine Account パスワード (定義についてはこちらを参 照してください: 3 [ページの『第](#page-16-0) 2 章 定義』) を変更できます。

#### 手順

1. root メニューの「2」をクリックします。 ユーザー名が画面に表示され、パスワ ードを入力します。

Your Selection>2 User name: xiv\_msms Enter password:

注**:** このアカウントのユーザー名は、xiv\_msms にハードコーディングされてい ます。

2. 画面の指示に従ってパスワードを再入力し、パスワードの変更を確認してくださ い。

## サーバー・ログの収集

Gather Server Logs メニュー・オプションでは、サーバーのアクティビティーのロ グを収集できます。

#### このタスクについて

このタスクでは、サーバーのログを収集できます。メンテナンス・ユーザーがあと でログを収集することも可能です (こちらを参照してください 41 [ページの『メン](#page-54-0) [テナンス・タスクの実行』](#page-54-0))。

#### 手順

1. root メニューの「3」をクリックします。 ログが収集されて、ファイル名が画面 に表示されます。

<span id="page-43-0"></span>Your Selection>3 Gathering IBM XIV Multi-System Manager logs... Gather logs completed successfully SFTP using 'maintenance' account and get the file: logs/msms\_logs\_20120815\_081641.tar.gz Press any key to continue

2. 任意のキーを押して Super user メニューに戻ります。

#### 次のタスク

メンテナンス・ユーザー資格情報を使用する SFTP で logs フォルダーからのログ の収集。

## 監査ログの表示

このメニュー・オプションでは、Server Admin のアクティビティーのログが表示さ れます。

#### このタスクについて

監査ログでは、以下の Server Admin アクティビティーが表示されます。

- インベントリーへのシステムの追加
- v システム・アドレスの変更
- インベントリーからのシステムの削除
- v システムのモニターの中断
- v すべてのシステムのモニターの中断
- v システムのモニターの再開
- v すべてのシステムのモニターの再開
- インベントリーからのすべてのシステムの削除
- v System Machine Account 資格情報の設定
- ユーザー認証の無効化
- v 特定のシステムへの System Machine Account ユーザーの追加

監査ログは、収集可能なファイルへ格納されます。 29 [ページの『サーバー・ログの](#page-42-0) [収集』](#page-42-0) を参照してください。

#### 手順

1. root メニューの「4」をクリックします。 ログが収集されて、画面に表示されま す。

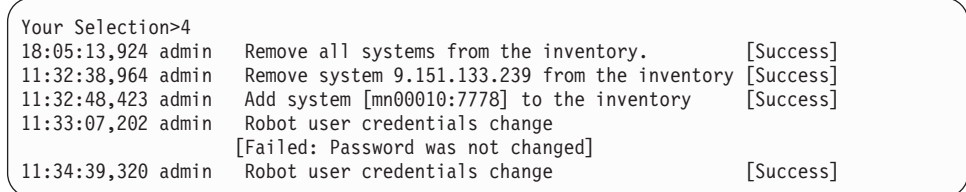

2. 任意のキーを押して、Super User メニュー に戻ります。

# <span id="page-44-0"></span>サーバー・データベースのバックアップ

Backup/Restore メニュー・オプションを使用すると、サーバー・データベースをバ ックアップでき、バックアップからそのデータベースをリストアできます。

### このタスクについて

Multi-System Manager データベースに格納された情報は、このメニューを使ってバ ックアップおよびリストアできます。このデータベースには、インベントリー構成 が含まれています。 サービスの継続性を保つためにバックアップすることで、イン ベントリーをリストアできて、災害から復旧できます。また、1 つの Multi-System Manager から別の Multi-System Manager へインベントリー構成をコピーするために も使用できます。

#### 手順

root メニューの「4」をクリックします。 画面に Backup and Restore Menu が表示 されます。

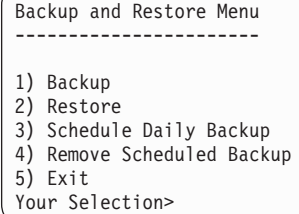

#### 次のタスク

各メニュー・オプションについての詳細説明は、次のセクションを参照してくださ い。

#### バックアップ

バックアップ・メニュー項目では、データベースをバックアップできます。

#### このタスクについて

デフォルトでスケジュールされたバックアップは、すでに毎日 23:30 に構成されて います。さらに、このタスクを使用して、データベースをバックアップできます。

#### 手順

1. 「1」をクリックしてデータベースをバックアップします。 以下のバックアップ 処理が実行されます。

Your Selection>1 Backing up... Backup completed successfully SFTP using 'maintenance' account and get the file: backup/BACKUP\_20120815\_082926.tar.gz Press any key to continue

画面にバックアップ・ファイル名が表示されます。

2. 任意のキーを押して、Backup and Restore Menu に戻ります。

### <span id="page-45-0"></span>次のタスク

バックアップ・ファイルを複製できます。「メンテナンス」アカウントで SFTP を 使用し、「backup」フォルダーからファイルを入手します。

#### 復元

リストア・メニュー項目では、バックアップからデータベースをリストアできま す。

#### 手順

1. 「2」をクリックしてデータベースをリストアします。 使用可能なバックアッ プ・ファイルは、メンテナンス・ユーザーによってアクセス可能なバックアッ プ・フォルダーに格納されており、これらは画面に表示されます。

Your Selection>2 Backup files to restore: ------------------------ BACKUP\_20120815\_085300.tar.gz BACKUP\_20120814\_085000.tar.gz Please select a backup file to restore >

2. リストアするファイルを選択します。

Please select a backup file to restore >BACKUP\_20120815\_085300.tar.gz

- 3. 「Y」をクリックして確認します。
- 4. 再確認します:

Are you sure you want to restore BACKUP\_20120815\_085300.tar.gz? [Y/N] : y

Restore DB is going to override your current configuration. It is recommended to run a backup prior restoring. Do you want to run backup of the current configuration before restoring? [Y/N] :

5. リストアが実行されます:

```
Backup files to restore:
------------------------
BACKUP_20120827_112834.tar.gz
BACKUP_20120827_112511.tar.gz
BACKUP_20120814_122049.tar.gz
Please select a backup file to restore >BACKUP 20120814 122049.tar.gz
Are you sure you want to restore BACKUP_20120814_122049.tar.gz? [Y/N] : y
Restore DB is going to override your current configuration.
It is recommended to run a backup prior to restoring.
Do you want to run backup of the current configuration before restoring? [Y/N] : y
Backing up...
Backup completed successfully
SFTP using 'maintenance' account and get the file: backup/BACKUP_20120827_112904.tar.gz
xivms v1.1.0.x is stopped
Restoring BACKUP_20120814_122049.tar.gz...
Restore completed successfully
Note: Systems Machine Account Password was not restored.
xivms v1.1.0.x is starting...
```
<span id="page-46-0"></span>6. 任意のキーを押して、**Backup and Restore** メニューに戻ります。

#### 次のタスク

System Machine Account (定義についてはこちらを参照してください: 3 [ページの](#page-16-0) 『第 2 [章 定義』](#page-16-0)) はリストアされないので、リストアが完了した後に再定義する 必要があります。GUI または CLI のいずれかを使用して再定義できます。

#### **GUI** から

インベントリー・セクションの初期化のステップ 4 22 [ページの『インベン](#page-35-0) [トリーの初期化』](#page-35-0) の説明に従います。

#### **CLI** から

29 ページの『[System Machine Account](#page-42-0)』 へ進みます。

### 毎日のバックアップのスケジューリング

「Schedule Daily Backup」メニュー項目では、毎日のバックアップ・ジョブをスケ ジュールできます。デフォルトの毎日のバックアップは、23:30 に実行されます。

#### 手順

1. 「3」をクリックしてバックアップをスケジュールします。 また、現行の毎日の バックアップ・スケジュールは、画面に表示されます。

Your Selection>3 Select time (HH:MM) to run backup every day [23:30]? >

2. HH:MM 形式で新規バックアップ時間を選択します。

```
Your Selection>3
Select time (HH:MM) to run backup every day [23:30]? >14:00
Scheduled daily backup at 14:00
Scheduled daily backup folder cleaner at 14:50
Press any key to continue
```
注**:** バックアップ・フォルダーのクリーナー・ジョブは毎日実行され、最新の 30 個のファイルを残しそれ以外のすべてのファイルを削除します。

3. 任意のキーを押して、Backup and Restore Menu に戻ります。

#### スケジュールされたバックアップを削除

Remove Scheduled Backup メニュー項目では、毎日のバックアップ・ジョブを取り 消すことができます。

#### 手順

1. 「4」をクリックしてスケジュールを削除します。

Your Selection>4 Removed scheduled backup Press any key to continue

スケジュールは取り消されます。

2. 任意のキーを押して、Backup and Restore Menu に戻ります。

## <span id="page-47-0"></span>ルート・パスワードの変更

このメニュー・オプションでは、root ユーザーのパスワードを変更できます。

#### 手順

- 1. root メニューの「5」をクリックします。
- 2. 新規パスワードを入力します。

### 保守パスワードの変更

このメニュー・オプションでは、メンテナンス・ユーザーのパスワードを変更でき ます。

#### 手順

- 1. root メニューの「6」をクリックします。
- 2. 新規パスワードを入力します。

### **Multi-System Manager** サービスの開始**/**終了

このメニュー・オプションでは、Multi-System Manager サービスを開始 (または停 止) できます。

#### 手順

- 1. root メニューの「7」をクリックします。
	- a. サービスが起動されている場合、停止します。
	- b. または、サービスを開始します。
- 2. 確認します。

# セキュリティー証明書の置き換え

#### このタスクについて

Multi-System Manager は、デフォルトの証明書で出荷されます。このタスクでは、 デフォルト証明書とお客様の組織の証明書との置き換えを説明します。

#### 手順

- 1. 新規証明書の手配
	- v 証明書ファイルと鍵ファイルがあることを確認してください。
	- v それら両方ともに PEM フォーマットであることを確認してください。そうで ない場合、標準ツールを使用してご使用のフォーマットを PEM へ変換できま す。
	- v メンテナンス資格情報で SFTP を使用し、これらのファイルを upload フォ ルダーへ移動します。こちらを参照してください 41 [ページの『メンテナン](#page-54-0) [ス・タスクの実行』。](#page-54-0)
- 2. root メニューの「8」をクリックします。

<span id="page-48-0"></span>Your Selection>8 This menu option installs a new certificate You need to prepare a certificate file and key file, both in PEM format. You need to SFTP the files using 'maintenance' account to 'upload' folder. Files found under 'upload' folder: --------------------------------- certificate.tar.gz Please enter key file name >

3. 要求に従って、証明書と鍵ファイルの名前を入力します。

## タスクの結果

Multi-System Manager セキュリティー証明書が置き換えられます。

## 通信ポートの変更

このタスクでは、 Multi-System Manager を IBM XIV Storage Management GUI に 接続することでポートを変更できます。

### このタスクについて

Multi-System Manager は、ポート 1199 から始まる 6 つ連続して予約されたポート を使用して XIV GUI へ接続されます。

#### 手順

1. root メニューの「9」をクリックします。 連続する 6 つの最初のポートの番号 が、画面に表示されます。以下のスクリーン・ショットでは、この番号が 1199 になっています。

Your Selection>9

The communication between XIV GUI and the Multi-System Manager is done via 6 consecutive, reserved ports.

Please enter a new starting port number [1199] >

2. 新規ポート番号を入力します。 この例では、入力したポート番号が 1340 にな っています。

Please enter a new starting port number [1199] >1340

また、6 つのポート番号の新規シーケンスである 1340 から 1345 が、画面に表 示されます。

You are going to change the reserved ports from 1199-1205 to 1340-1346. Are you sure? [Y/N] >y

3. 「Y」をクリックして、置き換えを承認します。 サービスをリスタートします。

You need to restart Multi-System Manager service in order for the changes to take effect. Do you want to restart service now? [Y/N] >

<span id="page-49-0"></span>4. 「Y」をクリックして、Multi-System Manager サービスをリスタートします。

#### タスクの結果

サービスが再び作動すると、ポートの変更が完了します。

#### 次のタスク

「**System**」**>**「**Preferences**」メニューを使用して、GUI を Multi-System Manager に 接続する通信ポートを変更します。

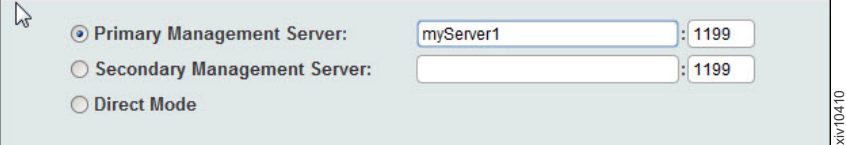

# **Multi-System Manager** のアップグレード

このメニュー・オプションでは、Multi-System Manager をアップグレードできま す。

#### 手順

- 1. SFTP とメンテナンス・ユーザー資格情報を使用して、アップグレード・ファイ ルを upload フォルダーへアップロードします。
- 2. root メニューの「9」をクリックします。

```
Your Selection>9
This utility will run the upgrade procedure of IBM XIV Multi-System Manager
Backup database will run prior the upgrade
Press any key to continue
```
3. 次に、アップグレード・ファイルが上記のようにアップロードされたという条件 で、リストからファイルを選択します。

```
Backing up...
Backup completed successfully
SFTP using 'maintenance' account and get the file: backup/BACKUP_20120815_105757.tar.gz
Please upload the upgrade file (*.tar.gz) using SFTP and user 'maintenance'
to upload folder.
Press any key to continue
Files in upload folder
      ----------------------
XIV_Multi_System_Manager_Upgrade.tar.gz
XIV_Multi_System_Manager_Upgrade_1.2.tar.gz
dd.tar.gz
Please enter the name of the upgrade file >
```
4. ファイル名を入力してください。

## タスクの結果

Multi-System Manager バージョンがアップグレードされます。

## <span id="page-50-0"></span>**VM** のシャットダウン

このメニュー・オプションでは、VM をシャットダウンします。

# **Multi-System Manager** ホストのリブート

このメニュー・オプションでは、Multi-System Manager ホストをリブートできま す。

#### 手順

root メニューの「11」をクリックします。リブートされることを確認します。

## **Server Admin** のオペレーション

# サーバー管理者メニューでのオペレーションの選択

#### 始める前に

v このメニューにアクセスするには、administrator 資格情報が必要です。

#### このタスクについて

Multi-System Manager サーバー管理者 (定義については、こちらを参照してくださ い。: 3 [ページの『第](#page-16-0) 2 章 定義』) メニューは、インベントリー管理オペレーショ ンへのアクセスを提供します。

#### 手順

administrator 資格情報でログインします。 画面に以下のメニューが開きます。

------------------------------------------------------------------- --- IBM XIV Multi-System Manager v1.1.0.7 ---------------------------------------------------------------------------------- -------------------------08/14/2012 07:03-------------------------- Server Administrator Menu ------------------------- IBM XIV Multi-System Manager is running 1) System Inventory List 2) Add System 3) Modify System 4) Remove System 5) System Monitoring Suspend 6) System Monitoring Resume 7) Re-authenticate all Users 8) System Machine Account 9) Show Audit Log 10) Change my password 11) Exit Your Selection>

## 次のタスク

以下のセクションでは、管理者オペレーションの実行方法を説明します。

# <span id="page-51-0"></span>システム・インベントリー・リスト

システム・インベントリー・リストには、Multi-System Manager によってモニター されている XIV システムとその状態が表示されます。

## このタスクについて

このタスクでは、インベントリー・リストを表示できます。

#### 手順

1. Server Administrator メニューの「1」をクリックします。 画面に「System Inventory List」が開きます。各システムに、名前、アドレス、状態および ID のリストが表示されます。

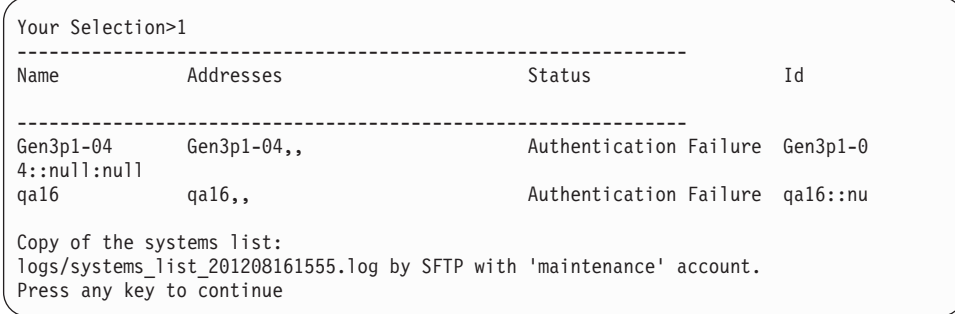

またリストには、ファイルの格納場所およびメンテナンス・ユーザーがファイル を取り去る可能性があるというリマインダーも表示されます。

2. 任意のキーを押して、Server Administrator メニューに戻ります。

# インベントリーへのシステムの追加

このメニュー・オプションでは、XIV システムをインベントリーへ追加します。

#### 手順

1. Server Administrator メニューの「2」をクリックします。 新規システムを入力し ます。

```
Your Selection>2
Enter new system addresses in format: address1 [address2] [address3] >
```
2. 新規システムのアドレスを入力します。

### タスクの結果

システムはインベントリーに追加され、システム・インベントリー・リストに表示 されます。

## <span id="page-52-0"></span>インベントリーのシステムの変更

このメニュー・オプションでは、インベントリーに対し XIV システムを変更しま す。

#### 手順

1. Server Administrator メニューの「3」をクリックします。 次のメッセージが画面 に表示されます。

Your Selection>3 Enter system address/ID to modify >

2. システムのアドレスまたは ID を入力して、新規システムのアドレスを入力しま す。

```
Your Selection>3
Enter system address/ID to modify >qa16
Enter new addresses in format: address1 [address2] [address3] >
```
ここでシステムが変更されます。

## インベントリーからのシステムの削除

このメニュー・オプションでは、インベントリーから XIV システムを削除します。

#### 手順

1. Server Administrator メニューの「4」をクリックします。 画面に次のメッセージ が表示されます。

Your Selection>4 Enter system address/ID to remove (--all for all systems) >

2. シングル・システムを削除するために、アドレスまたは ID を入力します。また は、--all を入力して、すべてのシステムを削除します。

# システムのモニター状態を中断

このメニュー・オプションでは、XIV System が Multi-System Manager からモニタ ーされている状態を中断します。

## 手順

1. Server Administrator メニューの「5」をクリックします。 画面に次のメッセージ が表示されます。

Your Selection>5 Enter system address/ID to suspend (--all for all systems) >

2. アドレスまたは ID を入力して、シングル・システムを中断します。また は、--all を入力して、すべてのシステムを中断します。

## 中断された **XIV** システムのモニターの再開

このメニュー・オプションでは、中断された XIV システムのモニターを再開しま す。

### <span id="page-53-0"></span>手順

1. Server Administrator メニューの「6」をクリックします。 画面に次のメッセージ が表示されます。

Your Selection>6 Enter system address/ID to resume (--all for all systems) >

2. アドレスまたは ID を入力して、中断されたシングル・システムを再開します。 または、--all を入力して、すべての中断したシステムを再開します。

## すべてのユーザーの再認証

このメニュー・オプションでは、インベントリー内のいずれかの XIV システム GUI にログインしているすべてのユーザーに対して強制的に再認証を実施します。

#### このタスクについて

ユーザーに対する認証を変更しこれをすぐに有効にする場合、このオプションを使 用します。

#### 手順

1. Server Administrator メニューの「7」をクリックします。 次のメッセージが画面 に表示されます。

Your Selection>7 This option will force re-authentication of all logged-in users. Are you sure? [Y/N] >

2. 「Y」をクリックして先に進みます。 再認証の注記が画面に表示されます。

```
Your Selection>7
This option will force re-authentication of all logged-in users. Are you sure? [Y/N] >y
Invalidated all authentication records.
Logged in users will be re-authenticated automatically.
Press any key to continue
```
## **System Machine Account** パスワードの変更

このメニュー・オプションでは、System Machine Account パスワードを変更しま す。

## このタスクについて

System Machine Account の定義についてはこちらを参照してください。 3 [ページ](#page-16-0) の『第 2 [章 定義』](#page-16-0)

パスワードは、root メニューからまたは GUI を使用のいずれかで変更できます。

さらに、パスワードはすべてのシステムで変更する必要があります。

#### 手順

administrator メニューまたは GUI を使用するか選択します。

#### 管理機能メニューから

こちらを参照してください: 29 ページの『[System Machine Account](#page-42-0)』

#### <span id="page-54-0"></span>**GUI** から

- 1. Server Admin (定義については、こちらを参照してください: 3 [ページの](#page-16-0) 『第 2 [章 定義』](#page-16-0)) 資格情報を使用して GUI にログインします。
- 2. メニュー「**Systems**」**>**「**Server Admin Options**」**>**「**Credentials**」に進み ます。 System Machine Account (定義については、こちらを参照してく ださい: 3 [ページの『第](#page-16-0) 2 章 定義』) パスワードを記入して、 「**Update**」をクリックします。
- 3. 新規パスワードを使ってシステムを再認証します。 「**Systems**」**>**「**Server Admin Options**」**>**「**Systems**」を開きます。シス テムが Authentication Error 状態になってから、それらのすべてのシ ステムを選択します (CTRL または SHIFT キーを使用)。その後、右ク リックしてコンテキスト・メニューから「**Diagnose/Fix Authentication error**」を選択します。詳しくは 3 [ページの『第](#page-16-0) 2 章 定義』 トピック の診断とプロセスの修正を参照してください。

## **server admin** パスワードの変更

このメニュー・オプションでは、System Machine Account パスワードを変更しま す。

## 始める前に

注**:** このオプションは、LDAP ユーザーは使用できません。

#### このタスクについて

#### 手順

- 1. Server Administrator Menu の「9」を選択します。
- 2. 現行のパスワードを入力し、その後新規パスワードを入力して、新規パスワード を確認してください。

## 監査ログの表示

このメニュー・オプションは、Multi-System Manager の Server Admin アクティビ ティーのログを表示します。

#### このタスクについて

このタスクはこちらで説明されています: 30 [ページの『監査ログの表示』](#page-43-0)

# メンテナンス・ユーザーのオペレーション

# メンテナンス・タスクの実行

## 始める前に

- v 以下のタスクを実行するには、maintenance 資格情報が必要です。
- v メンテナンス・ユーザーの初期パスワードは、xivmsMaintenance です。
- このユーザーが Multi-System Manager と対話するためのプロトコルには、SFTP のみが使用できます。

v root ユーザーを使用して、メンテナンス・ユーザーのパスワードをできる限り早 く変更するようにしてください。こちらを参照してください: 34 [ページの『保守](#page-47-0) [パスワードの変更』](#page-47-0)

## このタスクについて

Multi-System Manager は、SFTP を使用したインバウンドおよびアウトバウンドの ファイル配信に対応できます。このようなファイルの配信は、以下のタスクに必要 です。

#### サーバー・ログの収集

ログは、logs フォルダーから収集できます。

#### システム・リストのログの表示

システム・リスト・オペレーションのログは、logs フォルダーから収集で きます。

#### データベースのバックアップ

バックアップ・ファイルは、Multi-System Manager の外部のいずれの場所に でも収集し格納できます。

#### データベースのリストア

このオペレーションでは、バックアップ・ファイルを検索します。バックア ップ・ファイルは、Multi-System Manager に送信されなければならない場合 があります。

#### セキュリティー証明書の置き換え

セキュリティー証明書は、Multi-System Manger へ送信される必要がありま す。

#### **Multi-System Manager** のアップグレード

アップグレード・ファイルは、Multi-System Manager へ送信される必要があ ります。

#### 手順

上記の各オペレーションでは、関連するファイルが以下のディレクトリーへ送信ま たはディレクトリーから収集されることを確認してください。

ログ Multi-System Manager は、このディレクトリーにログを格納します。

#### バックアップ

バックアップ・ファイルはここに書き込まれ、同様にリストア・オペレーシ ョンはここでファイルを検索します。

#### アップロード

証明書およびアップグレード・ファイルは、ここに格納される必要がありま す。

# <span id="page-56-0"></span>第 **6** 章 マルチ・システム構成

マルチ・システム構成を使用すると、シングルクリックで多数の XIV システムの構 成を変更できます。

#### 始める前に

マルチ・システム構成では、以下の機能を使用できます。

- v LDAP 構成
- v サポート・パラメーター
- プール・アラートしきい値
- ユーザーの追加と編集
- ユーザー・パスワードの変更

#### このタスクについて

- v マルチシステム構成は、サーバー・モードおよびダイレクト・モードの GUI で 実行できます。
- v マルチ・システム構成では、関連する GUI システムへのアクセス権が必要で す。

#### 手順

以下のいずれかの方法で、大量構成を起動します。

- v 選択したシステムでユーザー構成を変更します。これは、すべてのユーザー・オ ペレーション (パスワードの追加、編集、変更) に適用されます。
- v LDAP / サポート / プール・アラートのしきい値の構成をコピーし、その構成を 1 つのシステムから特に選択されたシステムへ貼り付けます。

#### 次のタスク

以下のいずれかのタスクを実行します。

- v 『ユーザー関連情報のマルチシステム構成』
	- 44 [ページの『マルチ・システムへのユーザーの追加』](#page-57-0)
	- 44 [ページの『ユーザーのパスワードの編集、削除または変更』](#page-57-0)
- 45 [ページの『大量コピー・貼り付け構成』](#page-58-0)

## ユーザー関連情報のマルチシステム構成

ユーザー関連情報をすぐにマルチ XIV システムに構成できます。

#### このタスクについて

このタスクでは、ユーザー関連の情報をすぐにマルチ XIV システムに構成する方法 を説明します。

# <span id="page-57-0"></span>マルチ・システムへのユーザーの追加

同時にマルチ XIV システムへユーザーを追加できます。

#### 手順

- 1. 構成するシステムを選択して、「**Add User**」をクリックします。 「**Add User**」 画面が開きます。
- 2. 画面表示に従って、ユーザー名、パスワードおよび他の詳細情報を入力します。 「**Add**」をクリックします。

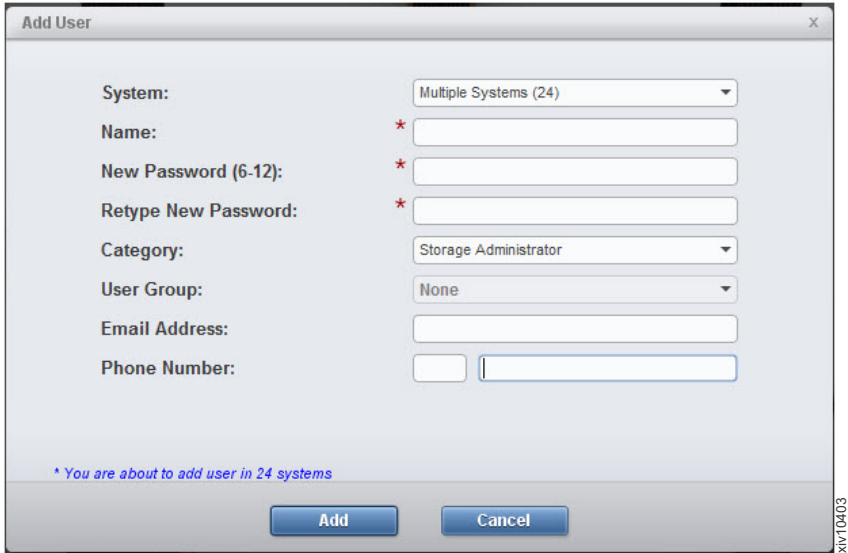

選択したシステムへ新規ユーザーが追加されます。

3. 画面に進行状況表示バーが表示されます。このステージで「**Cancel**」をクリック すると、大量構成処理は取り消されます。「**Add**」オペレーションが完了する と、画面に結果のサマリーが表示されます。「**Show Results**」ボタンをクリック すると、画面に明細報告書が開きます。

## タスクの結果

このタスクに従うことで、選択したシステムへユーザーが追加されました。

注**:** 大量構成処理はエラーでは停止せず、失敗する場合があってもすべてのシステ ムの構成を実行しようとします。

注**:** 貼り付けオペレーションの最中に GUI を閉じると、大量構成処理は不明な状態 で終了します。このような場合、システムを調査して、適正に構成が完了したもの は何で、さらに構成が必要なものは何かを検討するようにお勧めします。

## ユーザーのパスワードの編集、削除または変更

マルチ XIV システムでは、ユーザーの編集または削除やパスワードの変更をすぐに できます。

#### <span id="page-58-0"></span>手順

- 1. GUI で、「**Access**」アイコンをマウスオーバーし、「 **Users**」をクリックしま す。 画面に「**Users**」ビューが開きます。
- 2. このビューに表示されるシステムを選択します。
- 3. CTRL キーを使用して、編集するユーザーを複数選択します。

注**:** ユーザーの大量編集は、同じユーザー名を持つユーザーにのみ適用できま す。

4. ユーザー選択で右クリックし、「**Edit**」、「 **Delete**」または「**Change password**」を選択します。

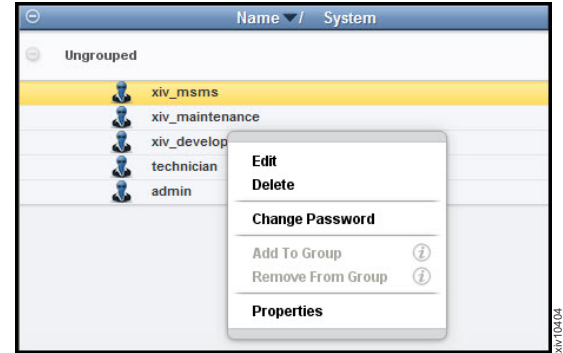

- v **Delete** 削除の進行を表示します。
- v 「**Edit**」または「**Change Password**」 ダイアログを表示します。詳細また はパスワードを編集し、「**Update**」クリックします。
	- 画面に進行状況表示バーが表示されます。このステージで「**Cancel**」をクリ ックすると、大量構成処理は取り消されます。オペレーションが終了する と、画面に結果のサマリーが表示されます。「**Show Results**」ボタンをクリ ックすると、画面に明細報告書が開きます。

注**:** 編集、削除およびパスワード変更構成オプションを使用可能かは、アクセス 権によって決まります。

#### タスクの結果

このタスクに従うことで、選択されたシステムのユーザーが変更されました。

注**:** 大量構成処理はエラーでは停止せず、失敗する場合があってもすべてのシステ ムの構成を実行しようとします。

注**:** 貼り付けオペレーションの最中に GUI を閉じると、大量構成処理は不明な状態 で終了します。このような場合、システムを調査して、適正に構成が完了したもの は何で、さらに構成が必要なものは何かを検討するようにお勧めします。

# 大量コピー・貼り付け構成

システム構成を 1 つのシステムからコピーし、マルチ XIV システムに貼り付ける ことができます。

## <span id="page-59-0"></span>手順

1. XIV GUI で、システムを右クリックして、ポップアップ・メニューから「**Copy System Configuration**」を選択します。

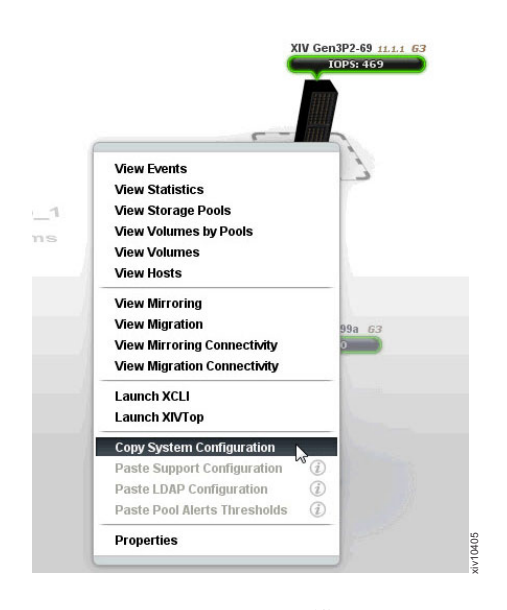

これでこのシステム構成はメモリーにコピーされ、ポップアップ・メニューは閉 じます。

2. 構成をコピーする先のシステムを選択します。 1 つのシステム、または複数シ ステムを右クリックして、ポップアップ・メニューから「**Paste ... Configuration**」を選択します。この例では、「**Paste Support Configuration**」が 選択されています。

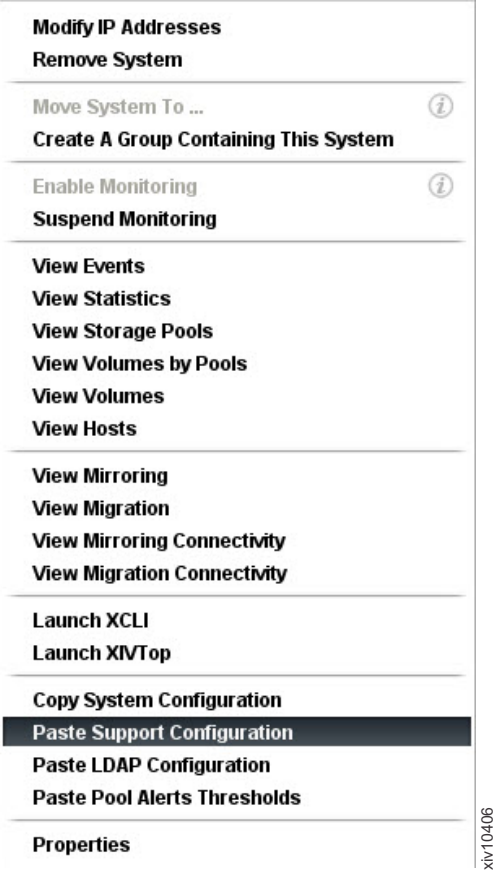

「**Mass Support Configuration**」画面が開きます。

注**:** 貼り付けオプションがグレイアウトされている場合 (使用不可)、オプション をマウスオーバーしてその理由を説明するツールチップを表示します。この例で は、「Paste LDAP Configuration」がグレイアウトされていて、ツールチップに よるとターゲットのシステム・バージョンがソース・システムと互換性がないと 表示されています。

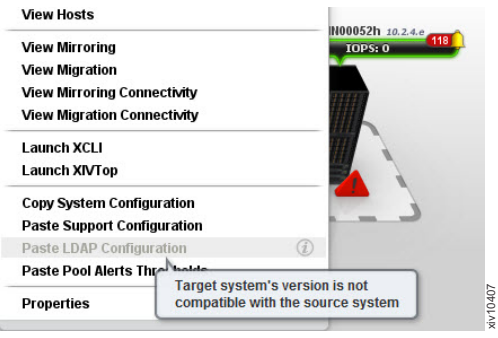

3. 「**Start**」をクリックします。

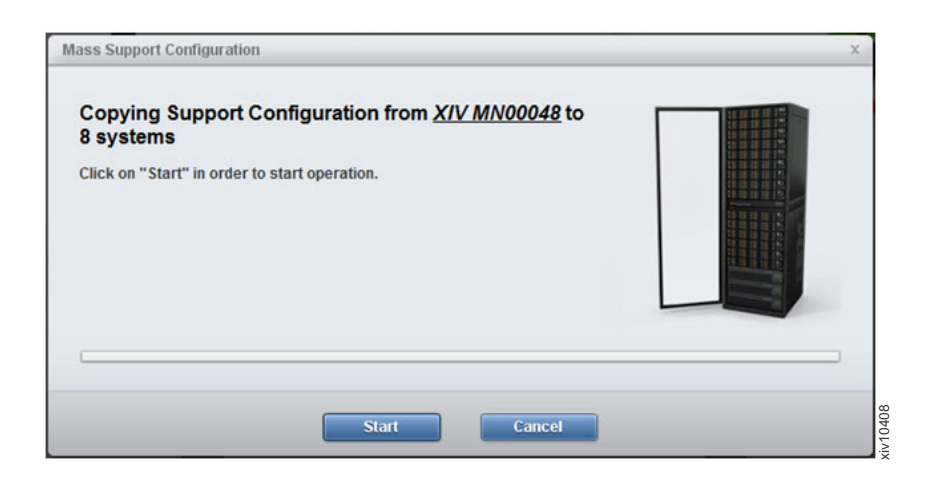

画面に進行状況表示バーが表示されます。このステージで「**Cancel**」をクリック すると、大量構成処理は取り消されます。コピー操作が終了すると、スクリーン に結果のサマリーが表示されます。「**Show Results**」ボタンをクリックすると、 画面に明細報告書が開きます。

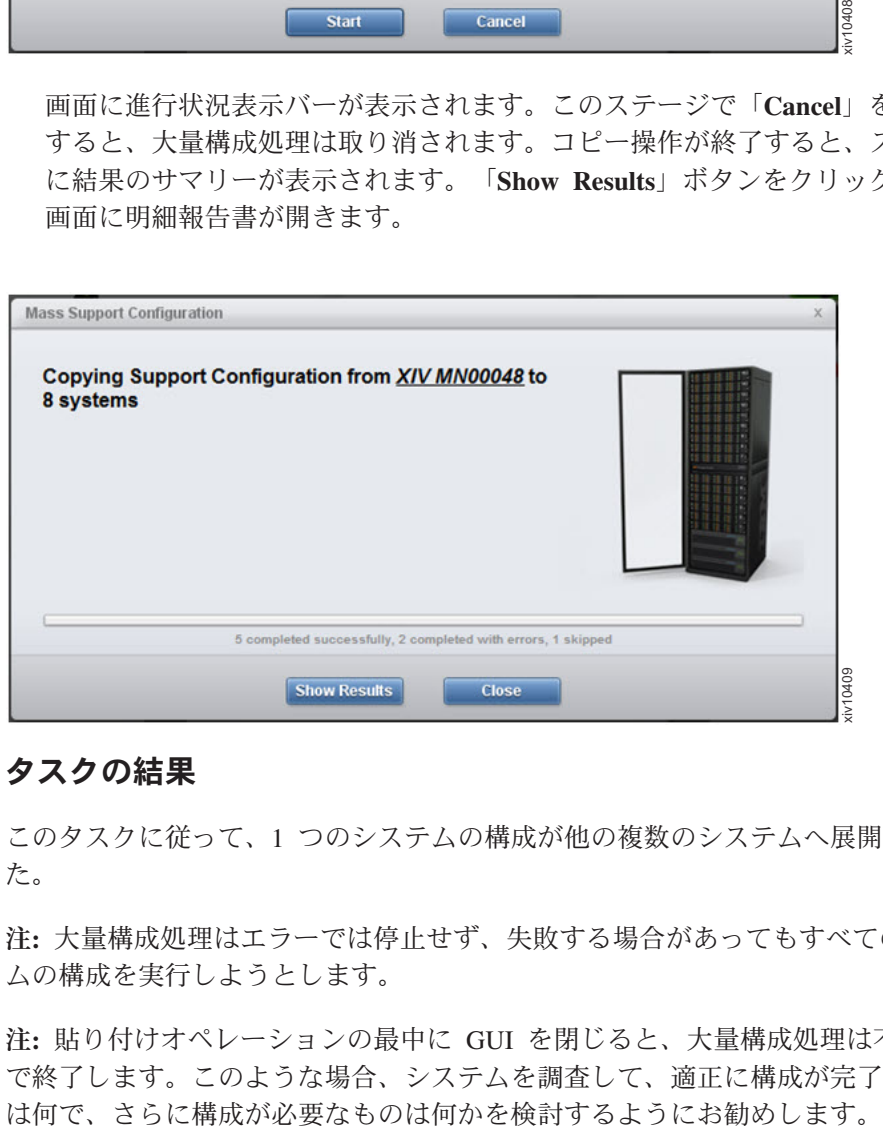

## タスクの結果

このタスクに従って、1 つのシステムの構成が他の複数のシステムへ展開されまし た。

注**:** 大量構成処理はエラーでは停止せず、失敗する場合があってもすべてのシステ ムの構成を実行しようとします。

注**:** 貼り付けオペレーションの最中に GUI を閉じると、大量構成処理は不明な状態 で終了します。このような場合、システムを調査して、適正に構成が完了したもの

# <span id="page-62-0"></span>特記事項

本書は米国 IBM が提供する製品およびサービスについて作成したものです。

本書に記載の製品、サービス、または機能が日本においては提供されていない場合 があります。日本で利用可能な製品、サービス、および機能については、日本 IBM の営業担当員にお尋ねください。本書で IBM 製品、プログラム、またはサービス に言及していても、その IBM 製品、プログラム、またはサービスのみが使用可能 であることを意味するものではありません。これらに代えて、IBM の知的所有権を 侵害することのない、機能的に同等の製品、プログラム、またはサービスを使用す ることができます。ただし、IBM 以外の製品とプログラムの操作またはサービスの 評価および検証は、お客様の責任で行っていただきます。

IBM は、本書に記載されている内容に関して特許権 (特許出願中のものを含む) を 保有している場合があります。本書の提供は、お客様にこれらの特許権について実 施権を許諾することを意味するものではありません。実施権についてのお問い合わ せは、書面にて下記宛先にお送りください。

〒*103-8510* 東京都中央区日本橋箱崎町*19*番*21*号 日本アイ・ビー・エム株式会社 法務・知的財産 知的財産権ライセンス渉外

以下の保証は、国または地域の法律に沿わない場合は、適用されません。 IBM お よびその直接または間接の子会社は、本書を特定物として現存するままの状態で提 供し、商品性の保証、特定目的適合性の保証および法律上の瑕疵担保責任を含むす べての明示もしくは黙示の保証責任を負わないものとします。国または地域によっ ては、法律の強行規定により、保証責任の制限が禁じられる場合、強行規定の制限 を受けるものとします。

この情報には、技術的に不適切な記述や誤植を含む場合があります。本書は定期的 に見直され、必要な変更は本書の次版に組み込まれます。 IBM は予告なしに、随 時、この文書に記載されている製品またはプログラムに対して、改良または変更を 行うことがあります。

本書において IBM 以外の Web サイトに言及している場合がありますが、便宜のた め記載しただけであり、決してそれらの Web サイトを推奨するものではありませ ん。それらの Web サイトにある資料は、この IBM 製品の資料の一部ではありませ ん。それらの Web サイトは、お客様の責任でご使用ください。

IBM は、お客様が提供するいかなる情報も、お客様に対してなんら義務も負うこと のない、自ら適切と信ずる方法で、使用もしくは配布することができるものとしま す。

本プログラムのライセンス保持者で、(i) 独自に作成したプログラムとその他のプロ グラム (本プログラムを含む) との間での情報交換、および (ii) 交換された情報の 相互利用を可能にすることを目的として、本プログラムに関する情報を必要とする 方は、下記に連絡してください。

*IBM Corporation Almaden Research 650 Harry Road Bldg 80, D3-304, Department 277 San Jose, CA 95120-6099 U.S.A.*

本プログラムに関する上記の情報は、適切な使用条件の下で使用することができま すが、有償の場合もあります。

本書で説明されているライセンス・プログラムまたはその他のライセンス資料は、 IBM 所定のプログラム契約の契約条項、IBM プログラムのご使用条件、またはそれ と同等の条項に基づいて、IBM より提供されます。

この文書に含まれるいかなるパフォーマンス・データも、管理環境下で決定された ものです。そのため、他の稼働環境で得られた結果は、異なる可能性があります。 一部の測定が、開発レベルのシステムで行われた可能性がありますが、その測定値 が、一般に利用可能なシステムのものと同じである保証はありません。さらに、一 部の測定値が、推定値である可能性があります。実際の結果は、異なる可能性があ ります。お客様は、お客様の特定の環境に適したデータを確かめる必要がありま す。

IBM 以外の製品に関する情報は、その製品の供給者、出版物、もしくはその他の公 に利用可能なソースから入手したものです。IBM は、それらの製品のテストは行っ ておりません。したがって、他社製品に関する実行性、互換性、またはその他の要 求については確証できません。 IBM 以外の製品の性能に関する質問は、それらの 製品の供給者にお願いします。

IBM の将来の方向または意向に関する記述については、予告なしに変更または撤回 される場合があり、単に目標を示しているものです。

本書はプランニング目的としてのみ記述されています。記述内容は製品が使用可能 になる前に変更になる場合があります。

本書には、日常の業務処理で用いられるデータや報告書の例が含まれています。よ り具体性を与えるために、それらの例には、個人、企業、ブランド、あるいは製品 などの名前が含まれている場合があります。これらの名称はすべて架空のものであ り、名称や住所が類似する企業が実在しているとしても、それは偶然にすぎませ ん。

この情報をソフトコピーでご覧になっている場合は、写真やカラーの図表は表示さ れない場合があります。

# <span id="page-64-0"></span>商標

IBM、IBM ロゴおよび ibm.com は、世界の多くの国で登録された International Business Machines Corp. の商標です。他の製品名およびサービス名は、IBM または 各社の商標です。現時点での IBM の商標リストについては[、著作権および商標の](http://www.ibm.com/legal/copytrade.shtml) 情報 Web [サイト](http://www.ibm.com/legal/copytrade.shtml) (www.ibm.com/legal/copytrade.shtml) をご覧ください。

Adobe、Adobe ロゴ、および PostScript は、Adobe Systems Incorporated の米国およ びその他の国における登録商標または商標です。

他の会社名、製品名およびサービス名等はそれぞれ各社の商標です。

# <span id="page-66-0"></span>索引

日本語, 数字, 英字, 特殊文字の 順に配列されています。なお、濁 音と半濁音は清音と同等に扱われ ています。

# [ア行]

[アクセス制御](#page-40-0) 27 [アクティブ・ネットワーク構成](#page-23-0) 10 アップロード [folder 34](#page-47-0) [アップロード・ディレクトリー](#page-54-0) 4[1, 43](#page-56-0) [アップロード・フォルダー](#page-47-0) 34 [インストール](#page-22-0) 9 [インストールが必要なステップ](#page-23-0) 10 [インストール手順](#page-23-0) 10 [インストール・ウィザード](#page-23-0) 1[0, 11](#page-24-0)[, 12](#page-25-0)[,](#page-28-0) [15](#page-28-0)[, 16](#page-29-0)[, 19](#page-32-0)[, 20](#page-33-0)[, 22](#page-35-0) [インベントリー](#page-16-0) 3 [システムの削除](#page-52-0) 39 [システムの変更](#page-52-0) 39 [システムのモニター状態を中断](#page-52-0) 39 [すべてのユーザーの再認証](#page-53-0) 40 [中断されたシステムのモニターの再開](#page-53-0) [40](#page-53-0) [にシステムを追加](#page-51-0) 38 XIV [システムの](#page-51-0) 38 [インベントリーからのシステムの削除](#page-52-0) 39 [インベントリー構成](#page-40-0) 27 [インベントリーにシステムを追加](#page-51-0) 38 [インベントリーのシステムの変更](#page-52-0) 39 [ウィザード](#page-23-0) 10

# [カ行]

[鍵ファイル](#page-47-0) 34 [仮想アプライアンス](#page-22-0) 9 [監査ログ](#page-43-0) 30 [監査ログの表示](#page-43-0) 30 Server Admin [メニューからのアクセス](#page-54-0) [41](#page-54-0) [管理ツール](#page-14-0) [1, 9](#page-22-0) [関連情報](#page-8-0) vii [クーロン・ジョブ](#page-44-0) 3[1, 34](#page-47-0) [クワッド・コア](#page-18-0) 5 [ゲートウェイ](#page-23-0) 1[0, 12](#page-25-0) 構成 複数の xiv [システムの](#page-57-0) 44 マルチ xiv [システムの](#page-56-0) 4[3, 46](#page-59-0) [構成オプション](#page-41-0) 28

[構成タスク](#page-40-0) 27 [構成のコピーおよび貼り付け](#page-59-0) 46

# [サ行]

[サーバー](#page-22-0) 9 [サーバーが稼働中](#page-33-0) 20 [サーバーがダウン](#page-33-0) 20 [サーバー構成オプション](#page-41-0) 28 [サーバー構成タスク](#page-40-0) 27 [サーバーは低ディスク・スペース](#page-33-0) 20 [サーバー・モード](#page-37-0) 24 [サーバー・ログ](#page-42-0) 29 [サービス](#page-44-0) xivms の開始 3[1, 34](#page-47-0) [サービス](#page-44-0) xivms の停止 3[1, 34](#page-47-0) シェル権限 [いかなるものもなし](#page-40-0) 27 [資格情報](#page-40-0) 27 [システム管理タスク](#page-40-0) 27 [システムのモニター状態を中断](#page-52-0) 39 [システム・インベントリー・リスト](#page-51-0) 38 [システム・マシン・アカウント](#page-16-0) 3 [シャットダウン](#page-50-0) 37 [仕様](#page-18-0) [5, 6](#page-19-0) [管理ツール](#page-18-0) 5 [商標](#page-64-0) 51 [証明書ファイル](#page-47-0) 3[4, 37](#page-50-0) [資料](#page-8-0) vii 診断/[修復の認証問題](#page-16-0) 3 [ストレージ管理者](#page-16-0) 3 [すべてのユーザーの再認証](#page-53-0) 40 静的 [IP 12](#page-25-0) [セキュリティー証明書](#page-47-0) 34 [前提条件](#page-18-0) [5, 6](#page-19-0)

# [タ行]

[タイム・ゾーン](#page-23-0) 1[0, 19](#page-32-0) [大量構成](#page-56-0) 4[3, 46](#page-59-0) [タスク](#page-40-0) 27 地域設定 [構成オプション](#page-41-0) 28 [着信ファイル](#page-54-0) 4[1, 43](#page-56-0) 注記 [法規](#page-62-0) 49 中断された XIV [システムのモニターの再](#page-53-0) 開 [40](#page-53-0) [通信ポート](#page-48-0) 35 [データベース](#page-44-0) 3[1, 32](#page-45-0)[, 33](#page-46-0)[, 34](#page-47-0) [データベースのリストア](#page-45-0) 3[2, 33](#page-46-0) [定義](#page-16-0) 3

[デフォルト証明書](#page-47-0) 34 [デュアル・コア](#page-18-0) 5 [特記事項](#page-64-0) 51 [ドメイン検索リスト](#page-23-0) 10 [ドメイン・ネーム・サーバー](#page-23-0) 10

# [ナ行]

[認証](#page-23-0) 10 [ネットマスク](#page-23-0) 1[0, 12](#page-25-0) ネットワーク [構成オプション](#page-41-0) 28

# [ハ行]

パスワード [ユーザーのパスワードの変更](#page-58-0) 45 [server admin](#page-54-0) の 41 [System Machine Account](#page-53-0) の 40 [バックアップ](#page-44-0) 3[1, 34](#page-47-0) [バックアップ・ディレクトリー](#page-54-0) 4[1, 43](#page-56-0) [発信ファイル](#page-54-0) 4[1, 43](#page-56-0) 必須パラメーター [データベースをリストアするための](#page-44-0) [31](#page-44-0)[, 34](#page-47-0) 必要なステップ [インストール](#page-23-0) 10 [フォーラム](#page-8-0) vii [ポート](#page-48-0) 35 [ホスト](#page-50-0) 37 [ホスト名](#page-23-0) 10

# [マ行]

待ち時間 許可 ([前提条件として](#page-18-0)) 5 [前提条件](#page-18-0) 5 [メンテナンス・ユーザー](#page-40-0) 2[7, 41](#page-54-0)

# [ヤ行]

ユーザー関連情報 [の構成](#page-57-0) 44 [ユーザーの削除](#page-58-0) 45 [ユーザーのタスク](#page-40-0) 27 [ユーザーの追加](#page-57-0) 44 [ユーザーのパスワードの変更](#page-58-0) 45 [ユーザーの編集](#page-58-0) 45 [ユーザー・タイプ](#page-40-0) 27

# [ラ行]

[リストア](#page-44-0) 3[1, 32](#page-45-0)[, 33](#page-46-0)[, 34](#page-47-0) [リブート](#page-50-0) 37 ログ [監査](#page-43-0) 30 [収集](#page-42-0) 29

[ログ・ディレクトリー](#page-54-0) 4[1, 43](#page-56-0)

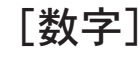

6 [コア](#page-18-0) 5

# **B**

[Backup and Restore Menu 31](#page-44-0)[, 34](#page-47-0) [Backup/Restore Options 27](#page-40-0)

# **D**

[DHCP 12](#page-25-0) DNS [パラメーター](#page-25-0) 12

# **E**

[ESX 9](#page-22-0) [ESX Server 5](#page-18-0)

# **G**

[Gather Server Logs 27](#page-40-0) Gather Server Logs [メニュー・オプション](#page-42-0) [29](#page-42-0) [GUI 6](#page-19-0)[, 9](#page-22-0) [GUI 4.0 22](#page-35-0)[, 36](#page-49-0)[, 37](#page-50-0)

# **I**

IBM [社内ユーザー](#page-40-0) 27 [担当員](#page-40-0) 27 [IBM XIV Multi System Manager vii](#page-8-0)[, 9](#page-22-0) [IBM XIV Multi-System Manager 1](#page-14-0) IBM XIV [管理ツール バージョン](#page-14-0) 4.0 1 [IBM XIV](#page-22-0) サポート 9 IP [アドレス](#page-23-0) 10 IP [モード](#page-23-0) 10

# **L**

[LDAP 22](#page-35-0)[, 27](#page-40-0)[, 36](#page-49-0)[, 37](#page-50-0) LDAP [以外のユーザー](#page-35-0) 2[2, 24](#page-37-0)[, 36](#page-49-0)[, 37](#page-50-0) LDAP [サーバー・タイプ](#page-23-0) 10 LDAP [ディレクトリー](#page-16-0) 3

[LDAP](#page-23-0) 認証 10 LDAP [認証を無効にする](#page-23-0) 10 LDAP [認証を有効にする](#page-23-0) 10 LDAP [ユーザー](#page-35-0) 2[2, 24](#page-37-0)[, 36](#page-49-0)[, 37](#page-50-0) Linux [スーパーユーザー](#page-40-0) 27 log Server Admin [アクティビティーの](#page-43-0) 30

# **M**

[Microsoft Active Directory 10](#page-23-0) mode [サーバー](#page-37-0) 24 multi-site XIV [デプロイメント](#page-14-0) 1 [Multi-System Manager](#page-44-0) データベース 3[1,](#page-47-0) [34](#page-47-0) Multi-System Manager のインストール [個別のステップ](#page-41-0) 28 [Multi-System Manager](#page-50-0) ホスト 37

# **N**

[NTP 10](#page-23-0)[, 19](#page-32-0) NTP & Regional Settings [構成オプション](#page-41-0) 28

# **O**

[Open-LDAP Server 10](#page-23-0) [OS 27](#page-40-0) ovf [ファイル](#page-18-0) [5, 9](#page-22-0)

# **P**

[PDF vii](#page-8-0) PEM [フォーマット](#page-47-0) 3[4, 37](#page-50-0)

# **R**

[root 27](#page-40-0) root [資格情報](#page-22-0) [9, 27](#page-40-0) root [ユーザー](#page-22-0) [9, 10](#page-23-0)[, 11](#page-24-0)

# **S**

SCP [ポート](#page-18-0) 5 [Server Admin 27](#page-40-0) [Server admin 3](#page-16-0) server admin アカウント [構成オプション](#page-41-0) 28 server admin [パスワードの変更](#page-54-0) 41 [Server Configuration Options 27](#page-40-0) [SFTP 34](#page-47-0)[, 41](#page-54-0) SFTP [プロトコル](#page-40-0) 27

[SMTP 10](#page-23-0) [構成オプション](#page-41-0) 28 [SMTP](#page-33-0) 構成 20 SSH [ポート](#page-18-0) 5 [Step 1: License Agreement 10](#page-23-0) [Step 2: Password Change 11](#page-24-0) [Step 3: Networking 12](#page-25-0) [Step 4: Activation 15](#page-28-0) [Step 5: Server Administrator](#page-29-0) [user/group 16](#page-29-0) [Step 6: NTP & Regional Settings 19](#page-32-0) [Step 7: SMTP 20](#page-33-0) [Storage admin 40](#page-53-0) [Sun Directory 10](#page-23-0) [System Machine Account 27](#page-40-0) [パスワード](#page-42-0) 29 [System Machine Account](#page-53-0) パスワード 40 [System Machine Account](#page-53-0) パスワードの変 更 [40](#page-53-0) [system.xml 22](#page-35-0)[, 36](#page-49-0)[, 37](#page-50-0)

# **T**

tasks [メンテナンス・ユーザー](#page-54-0) 41

**V** [VM 5](#page-18-0)[, 9](#page-22-0)[, 37](#page-50-0)

# **X**

XIV [サポート](#page-22-0) 9 XIV [システム](#page-51-0) 3[8, 39](#page-52-0)[, 40](#page-53-0) xiv システム [構成](#page-56-0) 4[3, 46](#page-59-0) xivms [サービス](#page-33-0) 20 [xiv\\_msms 3](#page-16-0)

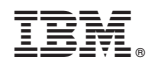

Printed in Japan

SA88-4900-00

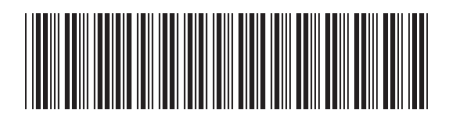

日本アイ・ビー・エム株式会社 〒103-8510 東京都中央区日本橋箱崎町19-21